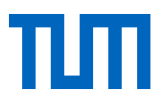

# <span id="page-0-0"></span>Literaturrecherche 1 – Tools fürs Studium

Skript zum Kurs

 $\bigcirc$   $\bigcirc$   $\bigcirc$ Dieses Werk ist lizenziert unter einer [Creative Commons Namensnennung -](https://xmail.mwn.de/owa/redir.aspx?C=6dZJME-WO0iHOzpXuIP2KmdbOo5ZitEIW2yAbV3zaY4cTKe9upLB1YiDigxh5bODKds9WHxjsgg.&URL=http%3a%2f%2fcreativecommons.org%2flicenses%2fby-sa%2f4.0%2f) Wei- $56$ [tergabe unter gleichen Bedingungen 4.0 International Lizenz.](https://xmail.mwn.de/owa/redir.aspx?C=6dZJME-WO0iHOzpXuIP2KmdbOo5ZitEIW2yAbV3zaY4cTKe9upLB1YiDigxh5bODKds9WHxjsgg.&URL=http%3a%2f%2fcreativecommons.org%2flicenses%2fby-sa%2f4.0%2f)

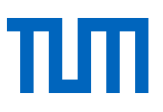

## Literaturrecherche 1 - Tools fürs Studium

## Inhaltsverzeichnis

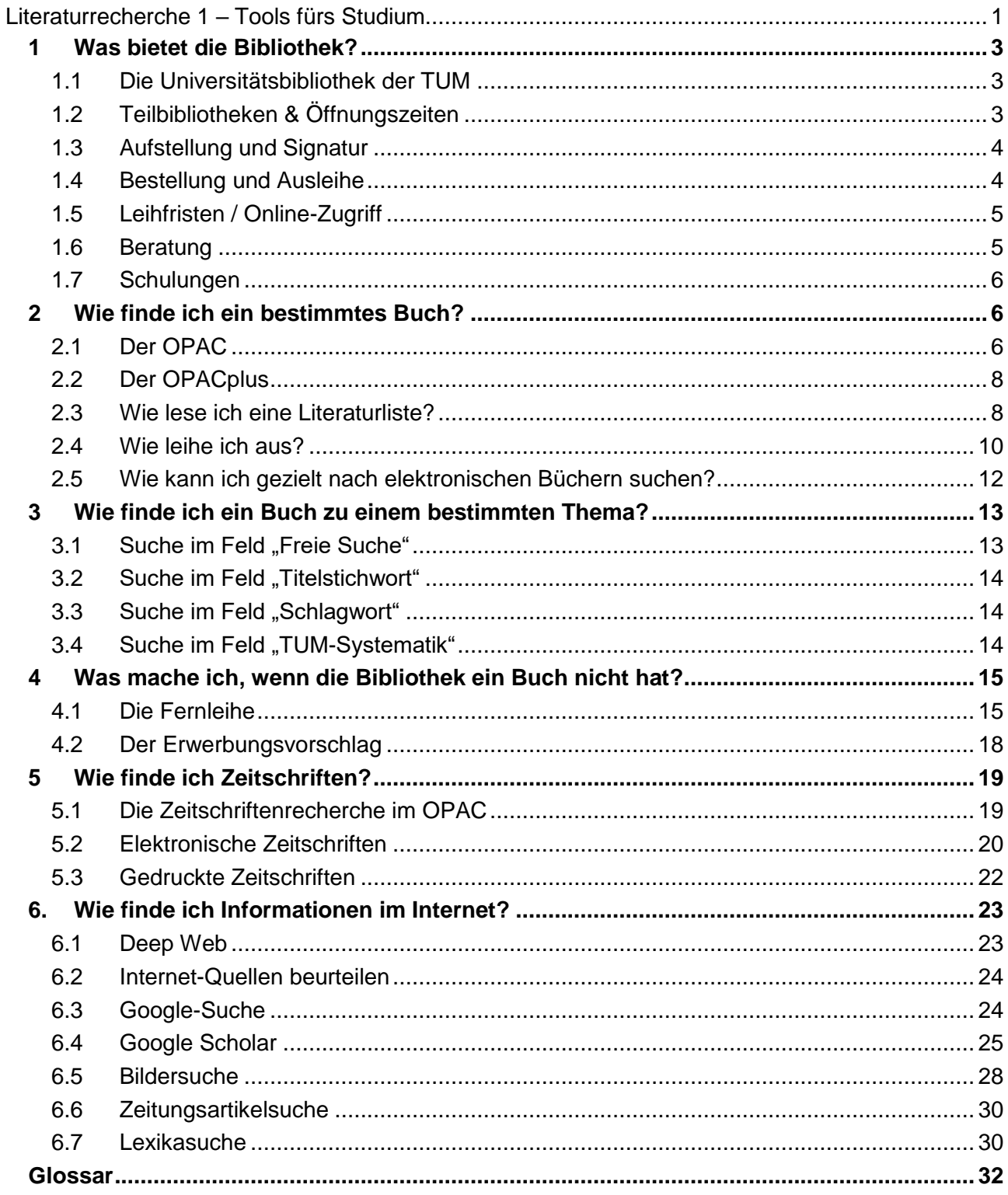

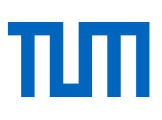

## <span id="page-2-0"></span>1 Was bietet die Bibliothek?

## <span id="page-2-1"></span>1.1 Die Universitätsbibliothek der TUM

Die Universitätsbibliothek ist das wissenschaftliche Informationszentrum der Technischen Universität München (TUM). Ihr Bestand umfasst über zwei Millionen gedruckte und elektronische Medien, darunter Fachzeitschriften, Normen und Dissertationen. Die umfangreichen Sammlungen von E-Books, E-Journals und Datenbanken ermöglichen es Ihnen, auch von zu Hause aus auf die Bibliotheksbestände zuzugreifen.

Neben spezieller Fachliteratur finden Sie in einigen unserer Teilbibliotheken sog. **Lehrbuchsammlungen** . Jede Lehrbuchsammlung enthält grundlegende Studienliteratur in Mehrfachexemplaren.

## <span id="page-2-2"></span>1.2 Teilbibliotheken & Öffnungszeiten

An den vier Standorten der TUM ist die Bibliothek mit insgesamt neun Teilbibliotheken vertreten. In München sind es die Teilbibliotheken Stammgelände, Medizin und Sportwissenschaft, in Garching die Teilbibliotheken Mathematik/Informatik, Maschinenwesen, Chemie und Physik, in Freising gibt es die Teilbibliothek Weihenstephan und in Straubing die Teilbibliothek des TUM Campus Straubing. Aufgrund der langen Öffnungszeiten – u.a. bis 24 Uhr wochentags in den Teilbibliotheken Stammgelände und Weihenstephan – ist die Bibliothek ein beliebter Lernort.

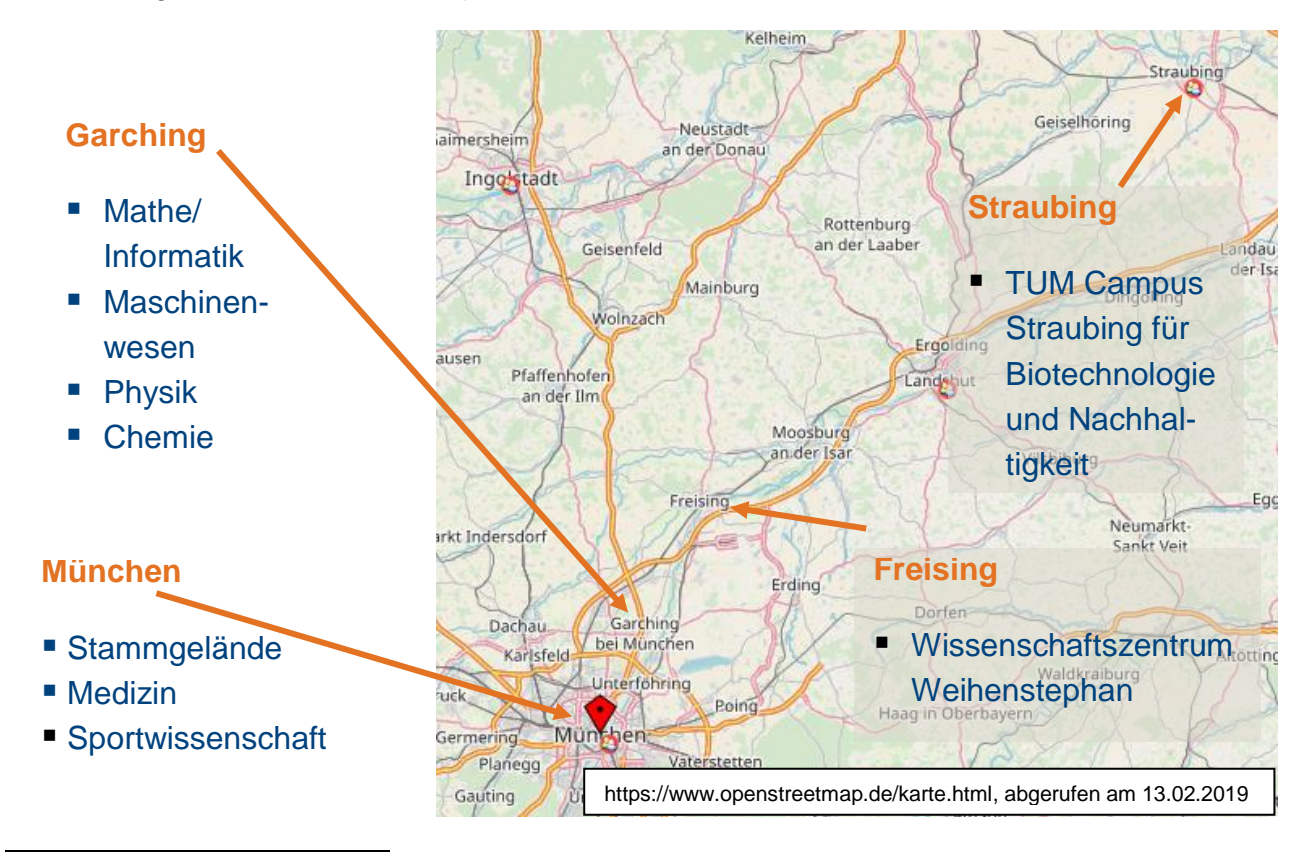

**Fett** gedruckte Worte mit **\*** werden im **Glossar** am Ende des Skriptes erklärt.

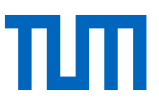

Die Öffnungszeiten aller neun Teilbibliotheken finden Sie auf unserer Website:

<http://www.ub.tum.de/oeffnungszeiten>

## <span id="page-3-0"></span>1.3 Aufstellung und Signatur

Die ausleihbare Literatur ist entweder Teil des **Freihand**\*- oder des Magazinbestands.

Bücher aus dem Freihandbestand suchen Sie in der entsprechenden Teilbibliothek direkt am Regal. Die Bücher sind zu diesem Zweck nach Themen aufgestellt, die sich anhand der Signatur (Kennzeichnung eines Buches auf dem Buchrücken) identifizieren lassen (s. Kap. 3.4)

Beispiel einer Signatur: **0003/MAT 005f 2009 L 23-1(12)+3**

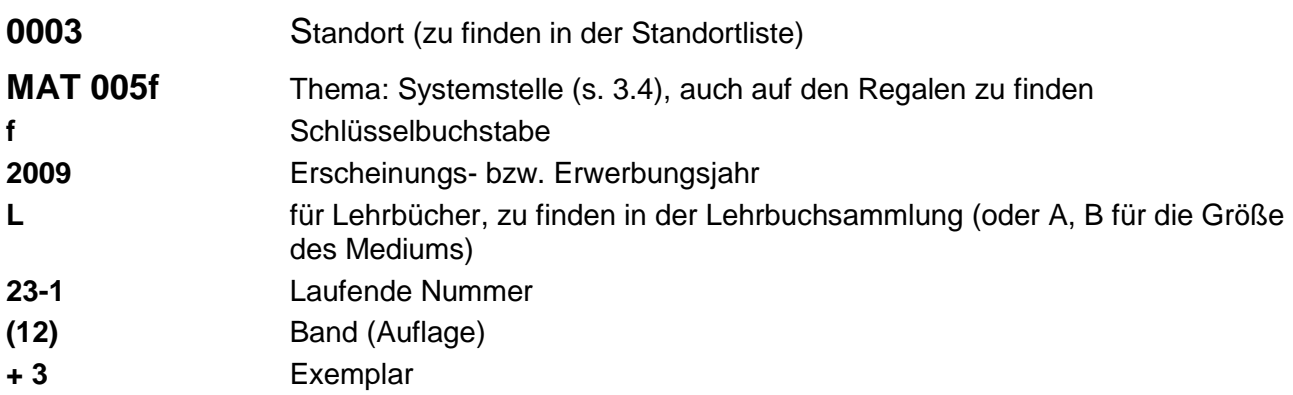

Die Signaturen finden Sie im **OPAC\*** der TUM (s. Kap. 2.1). Bücher, die Teil des Magazinbestands sind oder in anderen Teilbibliotheken stehen, können über den OPAC bestellt werden.

### <span id="page-3-1"></span>1.4 Bestellung und Ausleihe

Die Teilbibliotheken sind durch einen **internen Leihverkehr\*** miteinander verbunden. Sie können die Medien aller Teilbibliotheken kostenfrei über den OPAC an die Teilbibliothek Ihrer Wahl bestellen. Innerhalb von zwei Werktagen liegt Ihre Bestellung zur Abholung bereit. Bei Bestellungen aus Straubing rechnen Sie bitte mit einer Bereitstellungsdauer von fünf Werktagen. Ihre Bestellung wird zehn Werktage für Sie bereitgehalten. Nach dieser Frist werden die Medien wieder an den Standort zurückgeschickt. Die Medienrückgabe ist an allen Teilbibliotheken möglich.

Um Medien zu bestellen, benötigen Sie Ihre/n **StudentCard/PersonalCard/Bibliotheksausweis\***.

Im OPAC finden Sie sämtliche gedruckten Bücher und Zeitschriftenbände sowie alle elektronischen Medien.

**Tipp**: Sollte ein Zeitschriftenaufsatz nur gedruckt an unserer Bibliothek vorhanden sein, haben TUM-Angehörige die Möglichkeit, einen kostenfreien Scan des Aufsatzes über den Service **dokumenTUM\*** anzufordern:<http://www.ub.tum.de/dokumentum>

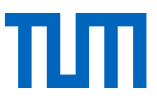

**Tipp**: Sollte ein Medium weder an unserer Bibliothek noch an einer anderen Bibliothek in München verfügbar sein, können Sie es über die **[Fernleihe\\*](https://www.ub.tum.de/fernleihe)** bestellen (s. Abschnitt 4.1).

### <span id="page-4-0"></span>1.5 Leihfristen / Online-Zugriff

Unsere Leihfristen im Überblick:

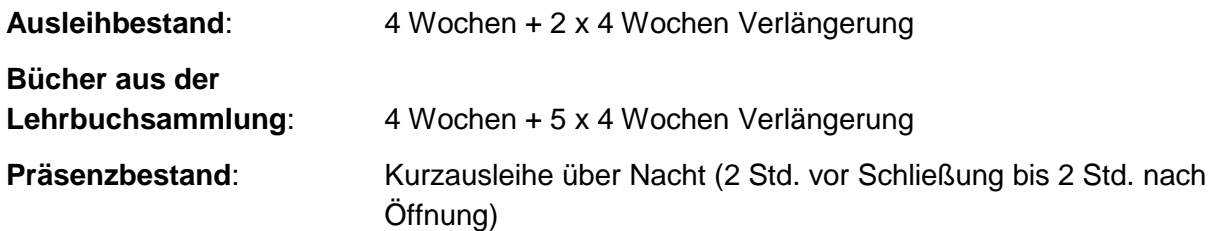

Studienliteratur aus den Lehrbuchsammlungen und Medien des **Ausleihbestandes\*** werden automatisch um vier Wochen verlängert, sofern keine Vormerkung vorliegt. Sollte dies der Fall sein, ist eine Verlängerung nicht möglich, das Medium ist dann spätestens zum Ende der Leihfrist bzw. der Verlängerung zurückzugeben.

Bitte prüfen Sie regelmäßig Ihr **Bibliothekskonto** (s. Kap. 2.1); dort finden Sie alle Informationen über den Status der von Ihnen ausgeliehenen Medien.

#### **Online-Zugriff**

Wenn Sie auf elektronische Medien (E-Books, E-Journals) von außerhalb des Campusnetzes zugreifen wollen, nutzen Sie den Service **[eAccess\\*](https://eaccess.ub.tum.de/login)** (Einloggen mit Ihrer TUM-Kennung).

Links zu eAccess finden Sie auf der Startseite unserer Website und auf der Startseite des Online-Katalogs. Oder Sie rufen den Service auf unter [https://eaccess.ub.tum.de/login.](https://eaccess.ub.tum.de/login)

#### <span id="page-4-1"></span>1.6 Beratung

Wir sind für Sie da von Montag bis Freitag 8.00 – 18.00 Uhr.

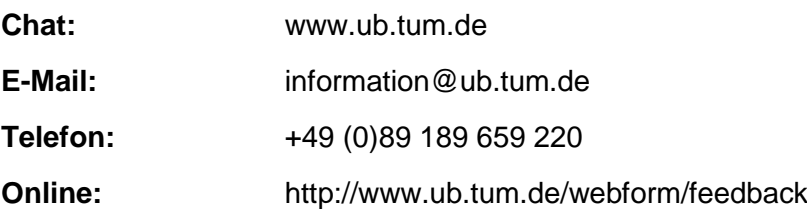

## <span id="page-5-0"></span>1.7 Schulungen

Zusätzlich zur persönlichen Beratung, z.B. im Chat, am Telefon oder per WhatsApp, begleiten wir Sie auf dem Weg durch Ihr Studium mit einer Reihe von Schulungsangeboten:

- 1. **[Literaturrecherche 1 –](https://www.ub.tum.de/kurse#Literaturrecherche%201%20%E2%80%93%20Tools%20f%C3%BCrs%20Studium) Tools fürs Studium**: In diesem Kurs lernen Sie, wie Sie die Online-Medien der Universitätsbibliothek einfach nutzen können. Außerdem zeigen wir Ihnen die Grundlagen einer erfolgreichen Literaturrecherche und stellen Ihnen Dienstleistungen der Universitätsbibliothek vor, die Sie in Ihrem Studien- und Arbeitsalltag vom ersten Tag an unterstützen.
- 2. **Literaturrecherche 2 – [Suchstrategien für Seminar-](https://www.ub.tum.de/kurse#Literaturrecherche%202%20%E2%80%93%20Suchstrategien%20f%C3%BCr%20Seminar-%20und%20Abschlussarbeiten) und Abschlussarbeiten**: In diesem Kurs lernen Sie, wie Sie passende Literaturdatenbanken zu Ihrem Thema finden. Wir zeigen Ihnen, wie Sie mit geeigneten Strategien erfolgreich Literatur recherchieren und diese dann schnell und einfach besorgen können.
- 3. **[Kompaktkurs Literaturrecherche für die Dissertation](https://www.ub.tum.de/kurse#Kompaktkurs%20Literaturrecherche%20f%C3%BCr%20die%20Dissertation)**: In diesem Kurs erfahren Sie, wie Sie für Ihr Thema relevante Literaturdatenbanken finden, und lernen Recherchestrategien kennen, um darin effizient zu suchen. Wir geben Tipps zur einfachen Beschaffung der Literatur, zum korrekten Zitieren und zum Publizieren auf **[mediaTUM\\*](https://mediatum.ub.tum.de/)**.

Daneben bieten wir Ihnen Einführungen in die Literaturverwaltungsprogramme **Citavi** und **Endnote** an, die Ihnen helfen, auf dem Weg durch das Studium den Überblick über Ihre Literatur zu behalten. Im Kurs ["Zitieren statt plagiieren"](https://www.ub.tum.de/kurs/zitieren-statt-plagiieren) erfahren Sie u.a., wie Sie korrekt zitieren und ungewollte Plagiate vermeiden.

Alle Kurzbeschreibungen, Termine und die Möglichkeit zur Anmeldung finden Sie hier:

<https://www.ub.tum.de/kurse>

## <span id="page-5-1"></span>2 Wie finde ich ein bestimmtes Buch?

Zur Literaturrecherche nutzen Sie unseren elektronischen Bibliothekskatalog.

## <span id="page-5-2"></span>2.1 Der OPAC

Im [OPAC](http://www.ub.tum.de/opac) (Online Public Access Catalogue) sind alle Bücher und Zeitschriften verzeichnet, die die Universitätsbibliothek besitzt, gedruckte ebenso wie elektronische.

#### **Öffnen des OPAC**

1. Wählen Sie zuerst den gewünschten **Abholort** aus, nur dann lässt sich der OPAC öffnen. Bei einer Bestellung oder Vormerkung wird das Buch in die ausgewählte Bibliothek geschickt.

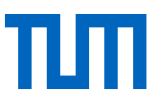

2. In der Suchmaske des Online-Katalogs melden Sie sich anschließend mit Ihrer **Bibliotheksnummer** (auf der Rückseite Ihres/r Bibliotheksausweises/StudentCard/PersonalCard) und Ihrem **Passwort** an. Nur wenn Sie angemeldet sind, können Sie Medien aus anderen Teilbibliotheken der TUM bestellen oder erhalten lokale Angaben, z.B. zur Entleihbarkeit der Medien.

**Bitte beachten Sie**: Egal, welchen Abholort Sie auswählen, durchsucht wird immer der Gesamtbestand der Universitätsbibliothek.

Die Oberfläche des Online-Katalogs zeigt Ihnen standardmäßig den Reiter "Suche" mit der Suchoberfläche an. Daneben befindet sich der Reiter "Merkliste". In die Merkliste schieben Sie die Treffer Ihrer Suchanfragen, die Sie auch später noch nutzen wollen. Sie können temporäre oder dauerhafte Merklisten anlegen. Außerdem besteht die Möglichkeit, über den Reiter "Versenden" Merklisten in Literaturverwaltungsprogramme zu exportieren.

**Tipp**: Mit dem Verlust des Bibliotheksausweises gehen auch die gespeicherten Merklisten verloren; verhindern lässt sich dies durch die Nutzung eines Literaturverwaltungsprogramms.

Unter "**Bibliothekskonto**" können Sie sich über den Status der aktuell entliehenen Medien inkl. des jeweiligen Rückgabedatums informieren. Hier können Sie auch Ihre persönlichen Daten, die bei uns hinterlegt sind, einsehen, Ihr Passwort oder Ihre Adressdaten ändern und die Teilbibliothek festlegen, an die Ihre Fernleihbestellungen geschickt werden sollen.

Im unteren Bereich des OPAC-Fensters können Sie Ihre aktuelle Suche eingrenzen oder die Sucheinstellungen verändern.

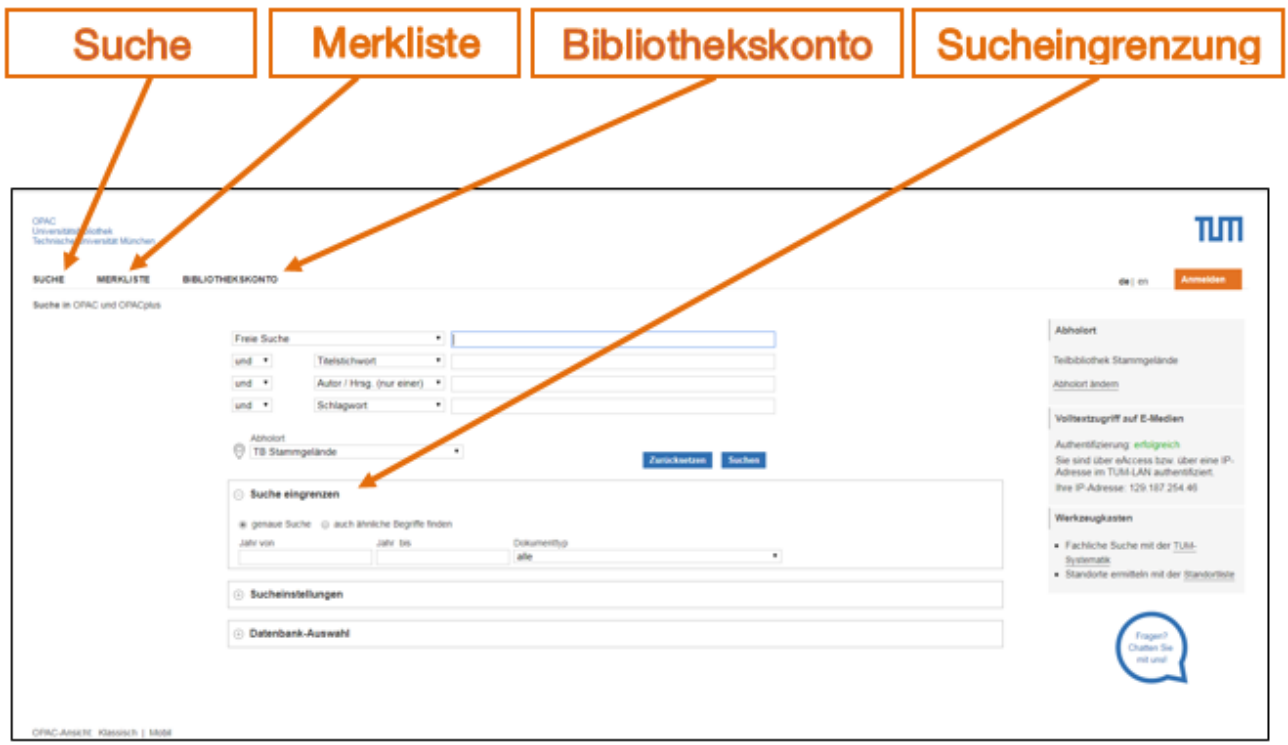

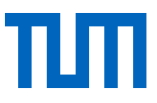

In der **Einfachen Suche** steht Ihnen nur ein Suchschlitz zur Verfügung, in der **Erweiterten Suche** können Sie Ihre Suche auf ein bestimmtes Suchfeld / eine bestimmte Suchkategorie (s. 1 bis 7) beschränken oder mehrere Suchfelder zu einer Suchanfrage kombinieren.

- 1. **Freie Suche** (große Treffermenge, da alle Felder durchsucht werden)
- 2. **Titelstichwort\*** (evtl. **trunkieren\***, Fremdsprachen berücksichtigen)
- 3. **Autor/Herausgeber** (wichtig: nur einen Autor- bzw. Herausgebernamen eingeben)
- 4. **Schlagwort\*** (beschreibt den Inhalt eines Dokuments; von Bibliothekarinnen und Bibliothekaren nach festgelegten Kriterien vergebene, deutschlandweit standardisierte Begriffe)
- 5. **Exakter Titel** (Artikel "der", "die", "das", "ein", "eine" nicht vergessen!)
- 6. **Jahr** (Zeitraum kann mit ">" oder "<" eingeschränkt werden)
- 7. **ISBN/ISSN** (10- oder 13-stellig, Bindestriche oder Leerzeichen nicht nötig)

Alle Suchfelder können mit "und", "oder" sowie "und nicht" (Boolesche Operatoren) verknüpft werden. Je nach Art der Verknüpfung verändern sich Art und Größe der Treffermenge.

**Tipp**: Ein bestimmtes Buch finden Sie am schnellsten, wenn Sie in den zentralen Suchschlitz aussagekräftige Begriffe aus dem Titel und den Nachnamen des Autors/Herausgebers eingeben. Sind Sie an einer bestimmten Auflage interessiert, empfiehlt sich zusätzlich die Eingabe der Jahreszahl.

## <span id="page-7-0"></span>2.2 Der OPACplus

Im OPACplus können Sie gleichzeitig nach Zeitungsartikeln, Zeitschriftenaufsätzen und Beiträgen in Sammelbänden suchen. Außerdem ermöglicht er Ihnen den Zugriff auf bibliographische Metadaten, Abstracts und wissenschaftliche Materialien aller Art.

**Bitte beachten Sie**: Der OPACplus verzeichnet das elektronische Medienangebot der Universitätsbibliothek so umfassend wie möglich. Durchsucht werden darüber hinaus jedoch auch Inhalte aus dem offenen Web, Literaturdatenbanken sowie Verlagsplattformen.

Da zahlreiche Datenquellen ausgewertet werden, erhalten Sie in der Regel nicht nur eine größere Trefferzahl, sondern auch ein sehr heterogenes Trefferbild. Rechnen Sie damit, dass Titel mehrfach angezeigt werden. Kontrollieren Sie darüber hinaus sorgfältig, ob der von Ihnen gesuchte Titel tatsächlich mit einem der Treffer identisch ist.

Standardmäßig werden bei einer Suchanfrage immer beide Kataloge gleichzeitig durchsucht. Für die Suche nach einem bestimmten Buch verwenden Sie den OPAC.

### <span id="page-7-1"></span>2.3 Wie lese ich eine Literaturliste?

Wollen Sie von Anfang an richtig an die Suche herangehen, müssen Sie zunächst erkennen, welchen **Medien**- bzw. **Dokumenttyp\*** Sie suchen.

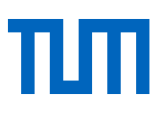

Wie unterscheiden sich diese vier Literaturzitate?

#### **Beispiel 1**

Peters, C. / Raabe-Oetker, A.: Neurologie und Sport. Möglichkeiten und Grenzen der Sporttherapie zentralnervöser Schadensbilder. Köln: Sport und Buch Strauss, 1997.

Buch: Einen Literaturnachweis für ein ganz "normales" Buch (in Bibliotheken und im Bereich der Literaturverwaltung auch **Monographie** genannt) erkennen Sie in der Regel daran, dass ein Autorenname, der Titel des Buchs, der Verlagsort, der Name des Verlags und das Erscheinungsjahr genannt werden. Bücher sind im OPAC verzeichnet. Sie können nach allen Angaben suchen.

**Tipp**: Ist die **ISBN\*** bekannt, suchen Sie am besten damit.

#### **Beispiel 2**

Abel T., Kröner M., Rojas Vega S., Peters C., Klose C. & Platen P.: Energy expenditure in wheelchair racing and handbiking - a basis for prevention of cardiovascular diseases in those with disabilities. In: European Journal of Cardiovascular Prevention and Rehabilitation, 10 (2003), S. 371 - 376.

Aufsatz in einer Zeitschrift: Zunächst werden Ihnen die Daten zum Aufsatz genannt: die Autorennamen und der Titel des Aufsatzes. Anschließend folgen die Angaben zur Zeitschrift, in der der Aufsatz erschienen ist (häufig werden diese Angaben durch das Wörtchen "In:" eingeleitet): der Zeitschriftentitel, der Jahrgang und die Seitenzahlen, die die Stelle bezeichnen, an der der Aufsatz in der Zeitschrift zu finden ist.

**Bitte beachten Sie**: Der OPAC verzeichnet nur selbstständige Medieneinheiten, d.h. ein Gesamtwerk, nicht jedoch die darin enthaltenen Beiträge; im OPAC können Sie daher ausschließlich nach der **Zeitschrift**, jedoch nicht nach dem Aufsatz suchen. Im OPACplus können Sie dagegen auch nach dem Aufsatz suchen.

**Tipp**: Ist die **ISSN\*** bekannt, suchen Sie am besten damit. Zeitschriftentitel lauten oft sehr ähnlich, die ISSN aber ist stets eindeutig! (s. Kap. 4)

#### **Beispiel 3**

Lötzerich, H. & Peters C.: Die Bedeutung sportlicher Aktivität in der Primär- und Sekundärprävention von Tumorerkrankungen. In: Deimel, H. & Anneken, V. (Hrsg.), Neue aktive Wege in Prävention und Rehabilitation. Köln: Deutscher Ärzte-Verlag, 2007, S. 125 – 140.

Aufsatz in einem Sammelband: Sammelbände sind Bücher, die aus Beiträgen verschiedener Autoren bestehen. Sie erkennen Sammelbände immer daran, dass anstelle des Autors ein oder mehrere Herausgeber genannt werden. Herausgeber werden mit der Abkürzung **Hrsg.** bzw. **Hg.** bzw. im Englischen **Ed.** oder **Eds.** gekennzeichnet.

Wie beim Zeitschriftenaufsatz (Beispiel 2) werden Ihnen zunächst die Angaben zum unselbstständigen Werk, dem Aufsatz/Beitrag, genannt: Autorenname und Titel des Beitrags. Anschließend folgen, in der Regel ebenfalls eingeleitet durch das Wörtchen "In:", alle Angaben zum selbstständigen Werk: der Name des/der Herausgeber(s), der Titel des Sammelbands, der Verlagsort, der Verlag, das Erscheinungsjahr und die Angabe der Seitenzahlen.

**Bitte beachten Sie**: Im OPAC suchen Sie nach dem selbstständigen Werk (Herausgeber, Titel des Sammelbands), im OPACplus nach dem unselbstständigen Werk (Beitrag eines bestimmten Autors). Aufsätze aus gedruckten Büchern werden im OPACplus nur teilweise nachgewiesen und daher eventuell nicht angezeigt; vergewissern Sie sich deshalb durch eine OPAC-Recherche, ob die TUM-Bibliothek das Buch tatsächlich nicht besitzt.

#### **Beispiel 4**

Humboldt-Universität zu Berlin / Institut für Biologie (Hrsg.): History, Current Structure and Future Perspectives. / URL: http://www.biologie.hu-berlin.de/institut/geschichte/standardseite (zuletzt geprüft am 17.05.2011).

Internetquelle: Internetquellen erkennen Sie an der vollständig genannten URL bzw. URN. Die Quellen können einfach im Browser aufgerufen werden.

**Tipp:** Sind die Seiten nicht mehr vorhanden, lassen sie sich möglicherweise noch über eine Rückwärtssuchmaschine, zum Beispiel **Internet Archive Wayback Machine** [\(http://www.ar](http://www.archive.org/web/web.php)[chive.org/web/web.php\)](http://www.archive.org/web/web.php), rekonstruieren.

#### <span id="page-9-0"></span>2.4 Wie leihe ich aus?

Nach einer Suche haben Sie drei Möglichkeiten, um an ein Buch der Bibliothek zu gelangen:

1. Ist das Buch im Lesesaal der von Ihnen ausgewählten Abholbibliothek vorhanden, dann notieren Sie sich die Signatur oder scannen den QR-Code und suchen damit das Buch am Regal selbst heraus. Der Online-Katalog zeigt Ihnen in diesem Fall den Verfügbarkeitshinweis "Frei **zugänglich, bitte selbst aus dem Regal holen"** an.

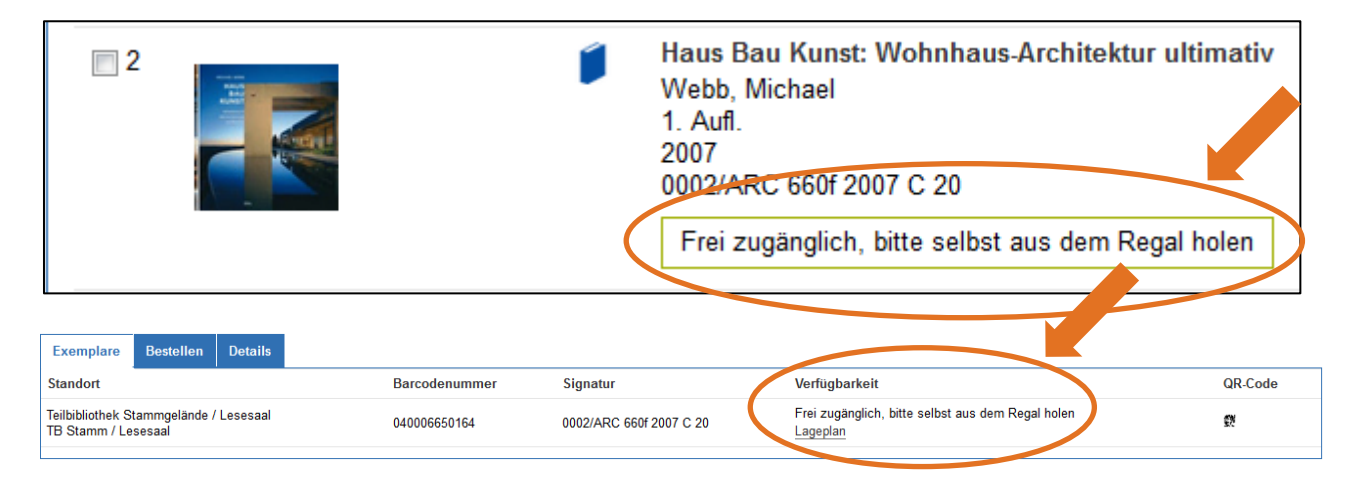

2. Steht das Buch in einer anderen Teilbibliothek als Ihrer Abholbibliothek oder befindet es sich in einem Magazin\*, so erhalten Sie den Hinweis "Bestellen" bzw. "Bestellbar". Durch einen Klick auf den Reiter "Bestellen" gelangen Sie zu einem Link, über den Sie das Buch online bestellen können. Sofern Sie sich noch nicht angemeldet haben, werden Sie nach Ihrer Bibliotheksnummer und Ihrem Passwort gefragt.

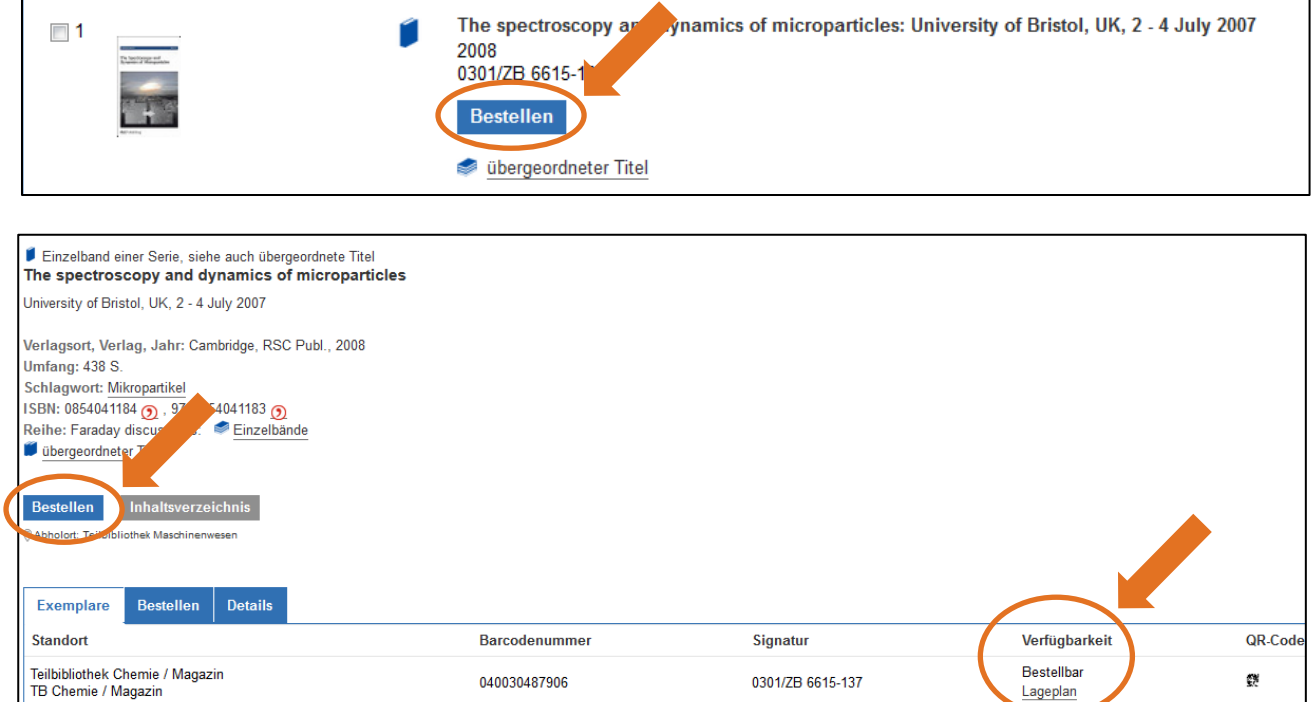

3. Ist der gewünschte Titel entliehen, klicken Sie auf den Reiter "Vormerken". Sobald das vorgemerkte Buch in der Bibliothek zur Abholung bereitsteht, werden Sie von uns per E-Mail informiert.

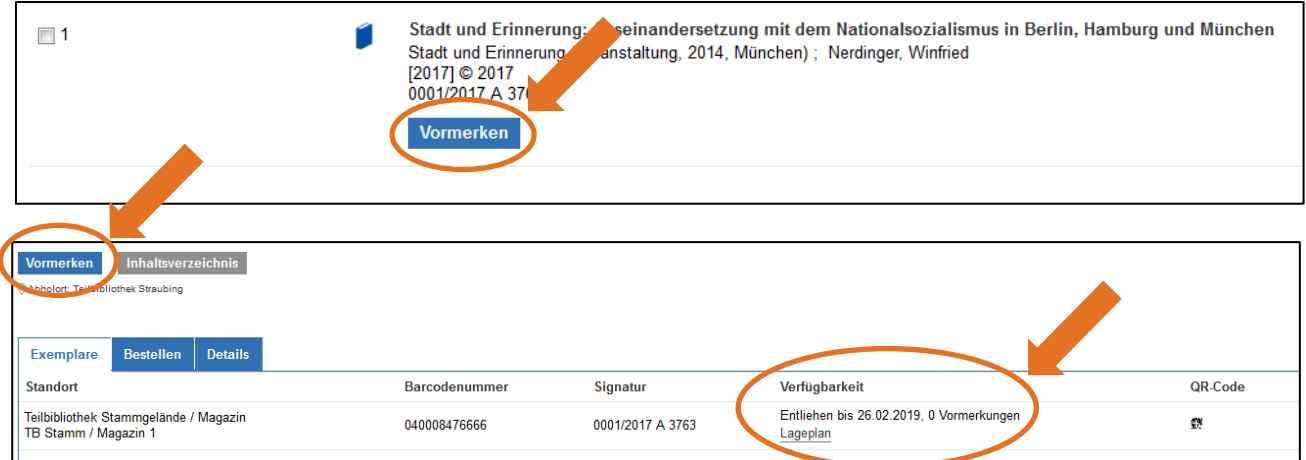

## <span id="page-11-0"></span>2.5 Wie kann ich gezielt nach elektronischen Büchern suchen?

Zahlreiche Bücher der Bibliothek stehen in elektronischer Form als E-Book zur Verfügung. E-Books können von TUM-Angehörigen auch von außerhalb des Campusnetzes genutzt werden. Sämtliche E-Books, zu denen Sie Zugriff haben, können im OPAC recherchiert werden.

Um im OPAC gezielt nach E-Books zu suchen, beachten Sie in der Suchmaske den Bereich "Suche eingrenzen". Unter "Dokumenttyp" wählen Sie "E-Book", anschließend geben Sie Titelstichwörter und/oder den Autorennachnamen in die Suchmaske ein.

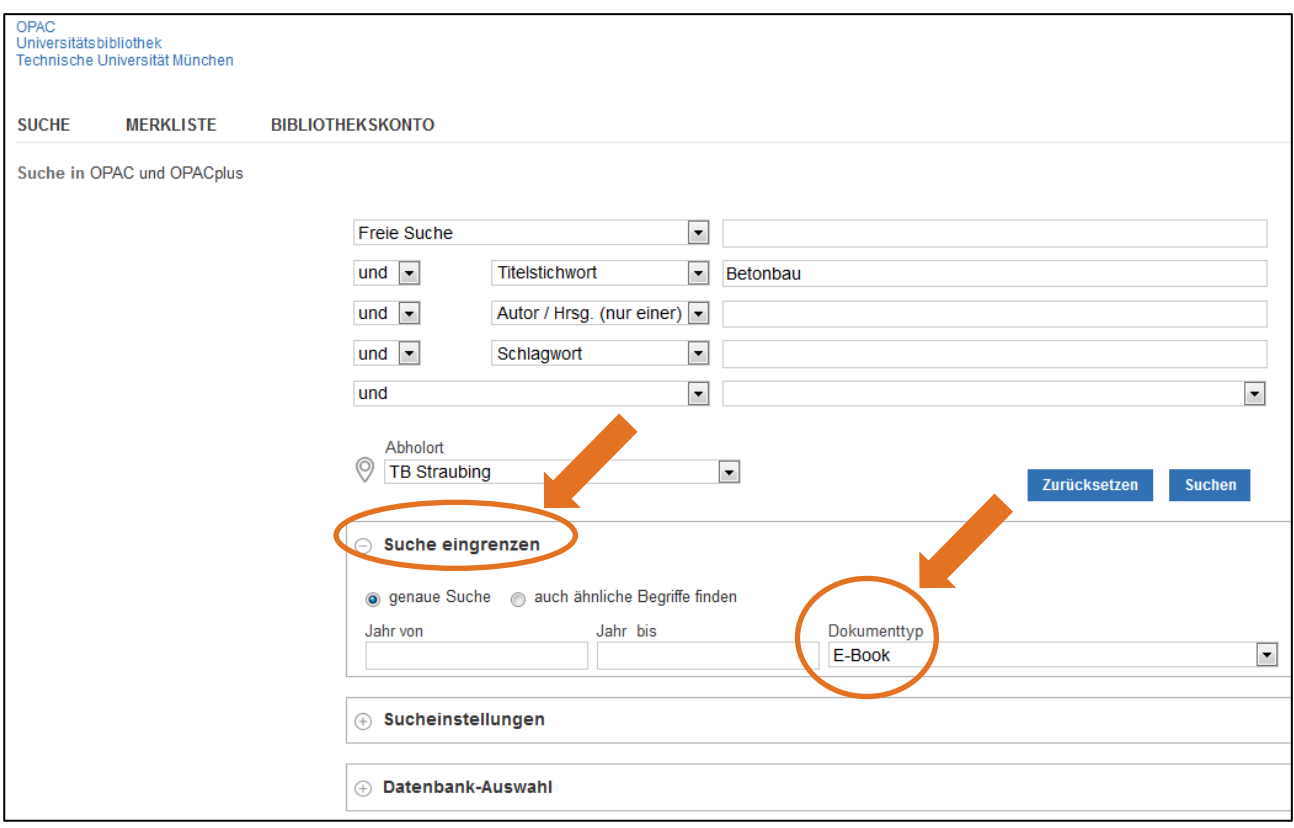

In der Trefferliste erkennen Sie E-Books an folgendem Symbol:

Sowohl In der Trefferliste als auch in der Titelanzeige führt Sie der Button "online lesen" zum Dokument.

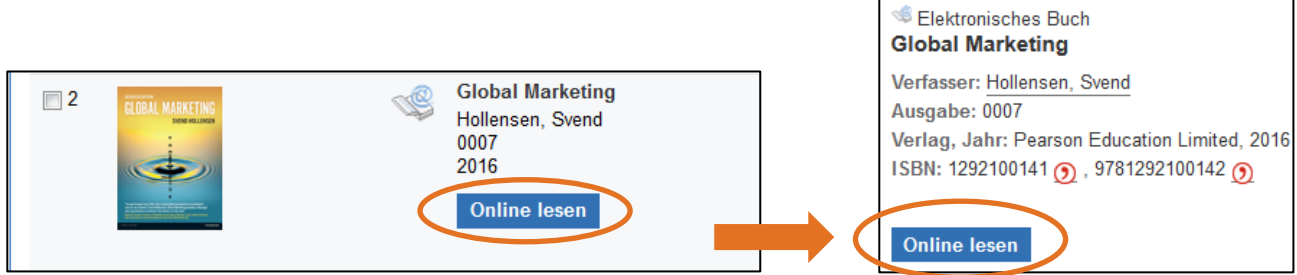

Sie können die Treffermenge auch noch nachträglich eingrenzen. Dazu steht Ihnen auf der linken Seite der Bereich "Suche verfeinern" zur Verfügung. Wählen Sie eine Kategorie aus oder kombinieren Sie mehrere Kategorien miteinander.

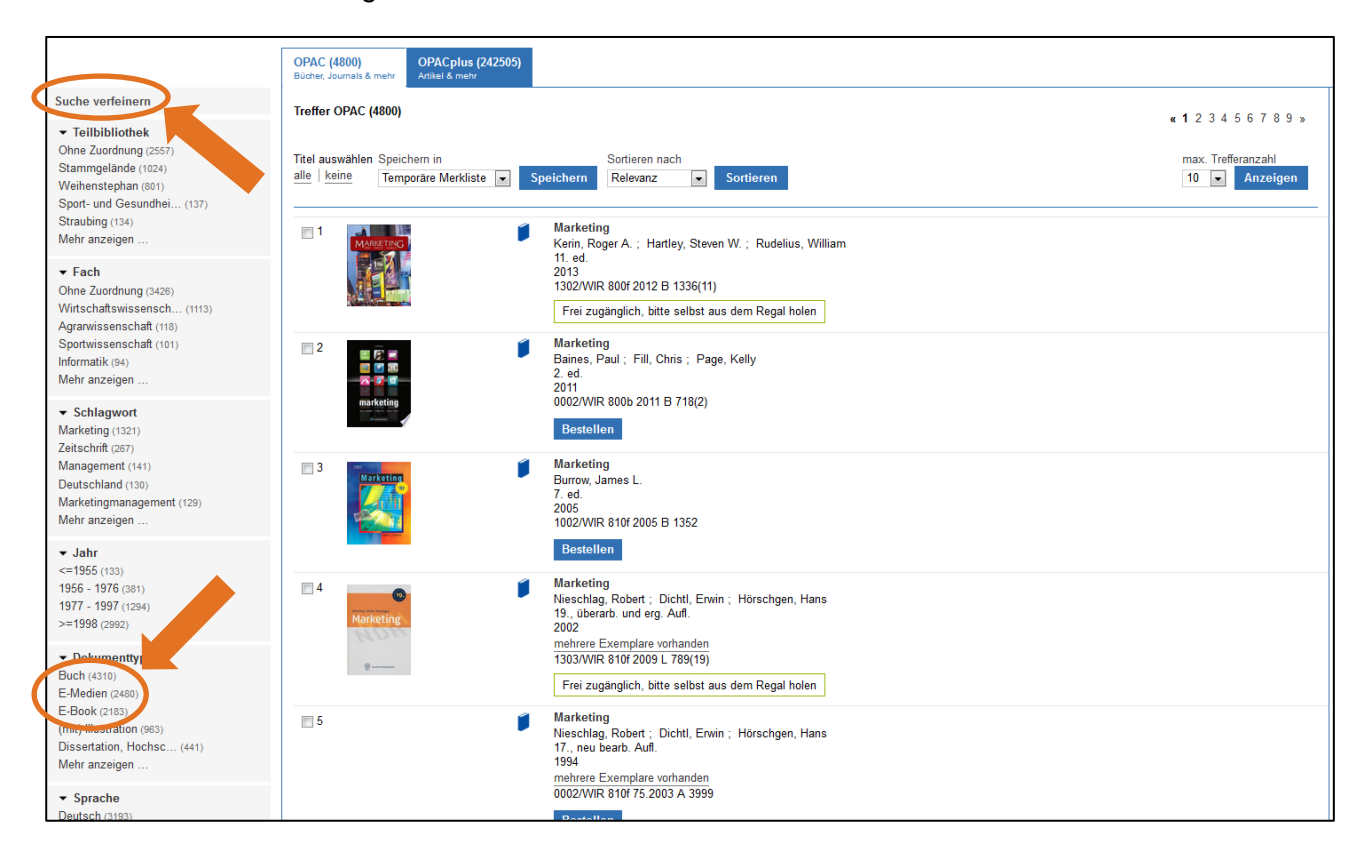

## <span id="page-12-0"></span>3 Wie finde ich ein Buch zu einem bestimmten Thema?

Wenn Sie ein Buch zu einem bestimmten Thema suchen, gibt es verschiedene Möglichkeiten.

### <span id="page-12-1"></span>3.1 Suche im Feld "Freie Suche"

Bei dieser Sucheingabe werden alle Felder durchsucht.

Wenn Sie z.B. "Max Weber" eingeben, erhalten Sie

- 1. Werke von Max Weber
- 2. Werke über Max Weber
- 3. Kolloquien des Max-Weber-Kollegs
- 4. alle Dokumente, in denen irgendwo Max und Weber auftauchen (z.B. ein Buch von Max Passon, erschienen im Weber Verlag, oder die Festschrift zur Verlängerung der Tramlinie 15/25 zum Max-Weber-Platz).

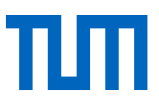

Mögliche Probleme: Sie erhalten unter Umständen sehr viele Treffer, darunter auch sehr viele irrelevante.

## <span id="page-13-0"></span>3.2 Suche im Feld "Titelstichwort"

Im Feld "Titelstichwort" wird nur nach Wörtern gesucht, die im Titel oder im Untertitel vorkommen. Wenn Sie im Bereich "Suche eingrenzen" die Einstellung "auch ähnliche Begriffe finden" wählen, werden Ihnen zusätzlich Titel angezeigt, die den Wortstamm des gesuchten Begriffs enthalten, z.B. Plural- oder Genitivformen.

Mögliche Probleme:

- 1. Der Titel gibt nicht immer den Inhalt einer Veröffentlichung treffend wieder.
- 2. Wörter werden in einem anderen Sinne gebraucht und liefern zusätzliche Treffer, die nicht zum gesuchten Thema passen.
- 3. Suchen Sie mit deutschen Stichwörtern, entgehen Ihnen fremdsprachige Veröffentlichungen.

### <span id="page-13-1"></span>3.3 Suche im Feld "Schlagwort"

Schlagwörter geben den Inhalt eines Buchs in Form eines standardisierten, deutschsprachigen Vokabulars wieder. Die Sprache, in der das Buch verfasst ist, spielt bei der Schlagwortsuche keine Rolle. Sie finden sowohl deutschsprachige als auch fremdsprachige Literatur.

Mögliche Probleme: Sie finden das/die relevante(n) Schlagwort(e) nicht.

**Tipp**: Nutzen Sie für die thematische Suche die Schlagwörter von im OPAC bereits gefundenen Büchern zu Ihrem Thema.

## <span id="page-13-2"></span>3.4 Suche im Feld "TUM-Systematik"

Die Bücher der Universitätsbibliothek sind nach Themen aufgestellt. Als Klassifikationssystem wird die **[TUM-Systematik\\*](https://www.ub.tum.de/systematik)** genutzt. Themen und Unterthemen werden durch die sog. **Notation\*** abgebildet, welche aus drei Teilen besteht, z.B. **BIO 532f**.

- 1. **Buchstabencode** für die Hauptgruppe: BIO = Biowissenschaften (ARC = Architektur, EDU = Erziehungswissenschaften)
- 2. 3-stelliger **Zifferncode** für die Unterklasse: BIO 532 = Farnpflanzen
- 3. **Schlüsselbuchstabe**: f = Monographie (b = Lexikon, d = Dissertation)

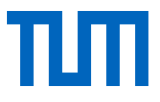

Um die korrekte Notation für Ihr Thema zu ermitteln, haben Sie folgende drei Möglichkeiten:

1. Suchen Sie im alphabetischen Register zur TUM-Systematik nach einem passenden Begriff:

<https://www.ub.tum.de/tum-systematik-register/a>

Dem Begriff zugeordnet ist eine Notation, mit der Sie im Online-Katalog im Feld "TUM-Systematik" suchen können.

2. Sie suchen in der für Sie interessanten Hauptgruppe der Systematik die Notation(en) für Ihr Thema.

Hier werden Sie evtl. auf verwandte Begriffe verwiesen:

<https://www.ub.tum.de/tum-systematik-faecher>

3. Schneeballmethode

Sie haben im Online-Katalog schon ein Buch gefunden, das Ihr Thema oder Aspekte Ihres Themas behandelt?

Notieren Sie sich die Notation (in der Signatur bzw. im Reiter "Details" zu finden) und lassen Sie sich anschließend in der TUM-Systematik alle Titel mit dieser Notation bzw. zu diesem Thema anzeigen.

## <span id="page-14-0"></span>4 Was mache ich, wenn die Bibliothek ein Buch nicht hat?

#### <span id="page-14-1"></span>4.1 Die Fernleihe

Wenn Sie im Online-Katalog ein Buch nicht finden, gibt es zwei Möglichkeiten: Sie können den Titel über die [Fernleihe](https://www.ub.tum.de/fernleihe) bestellen oder ihn der Universitätsbibliothek zum Kauf vorschlagen.

**Bitte beachten Sie:** Per Fernleihe können Sie nur Bücher und Aufsätze bestellen, die am Ort **nicht** vorhanden sind. Eine Fernleihe innerhalb Münchens oder Freisings ist nicht möglich.

Deutschlandweite Fernleihbestellungen von Büchern sind für Mitglieder der TUM kostenlos. Für Zeitschriftenaufsätze (bis zu 40 Seiten) muss eine Auslagenpauschale (1,50 €) entrichtet werden.

Auch eine internationale Fernleihe ist möglich, wenn das betreffende Buch oder der betreffende Aufsatz in keiner deutschen Bibliothek vorhanden ist; dieser (nur in Ausnahmefällen notwendige) Service ist in der Regel ebenfalls kostenpflichtig; über die ungefähre Höhe der anfallenden Kosten werden Sie vorab von uns informiert. Sie können sich dann entscheiden, ob Sie diese übernehmen wollen oder ob die Bestellung storniert werden soll.

**Bitte beachten Sie:** Fernleihbestellungen sind nur über den Gateway Bayern möglich!

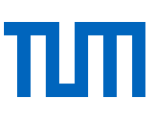

### *Zur Fernleihe*

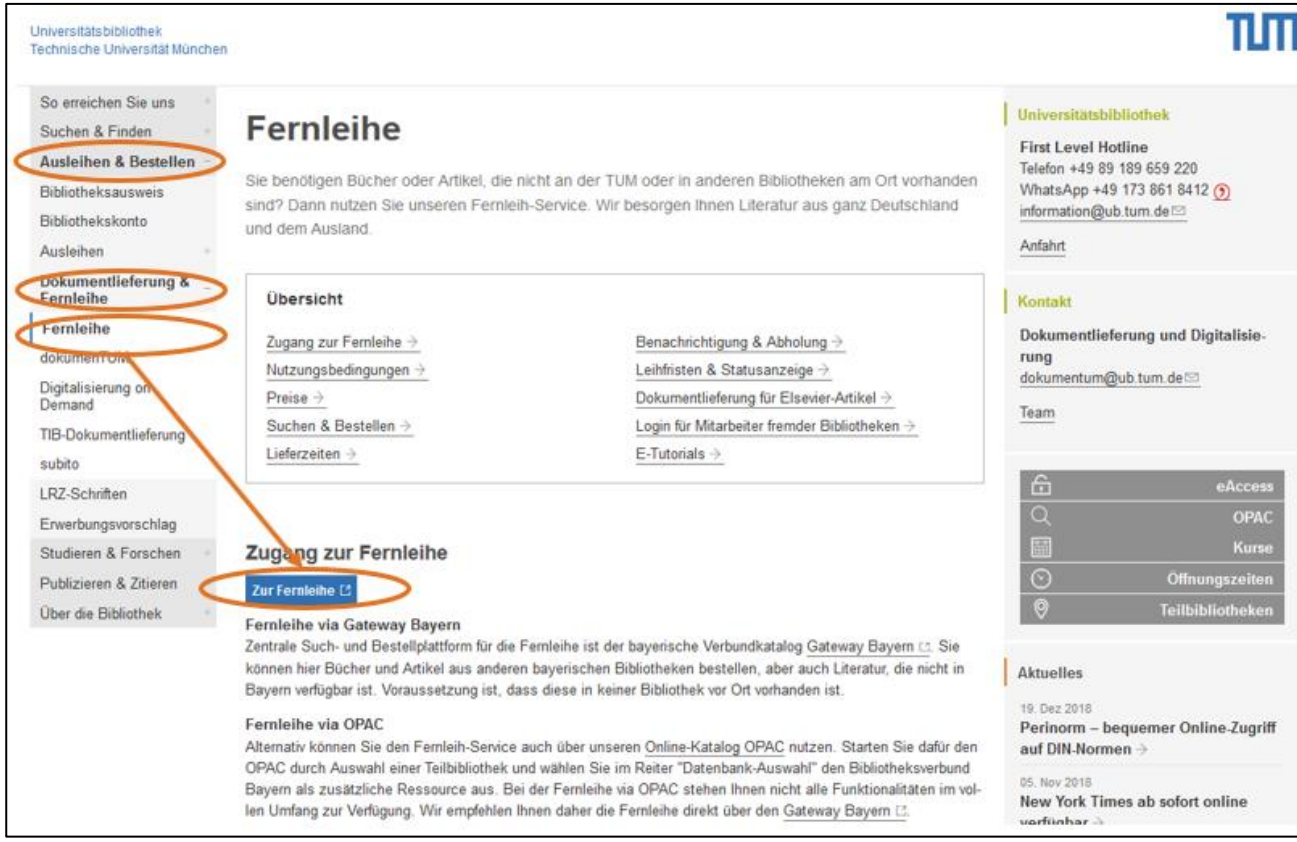

#### **In fünf Schritten zur Fernleihbestellung**

#### **1. Titel suchen**

Zuerst müssen Sie sicherstellen, dass das gesuchte Medium weder in einer unserer Teilbibliotheken noch in irgendeiner anderen Bibliothek vor Ort vorhanden ist. Führen Sie zu diesem Zweck eine Katalogsuche durch. Sie können den Titel im OPAC der TUM recherchieren oder zur Titelsuche den bayerischen Verbundkatalog Gateway Bayern nutzen. Die Suche im Gateway Bayern hat den Vorteil, dass Sie hier auch in Erfahrung bringen können, ob eine Bibliothek vor Ort den Titel besitzt.

**Tipp:** Sie können Ihre Fernleihbestellung über den Gateway Bayern auch dann aufgeben, wenn Sie das Gewünschte nicht gefunden haben. Nutzen Sie dazu die Funktion Freie Fernleihe (s.u.)

#### **2. Titel auswählen**

Wählen Sie den gewünschten Titel aus und klicken Sie auf den  $\|\mathcal{G}^{s-f \cdot x}\|$  -Button. Sie erhalten nun eine Übersicht über mögliche Beschaffungswege (s. Abb.3). Nutzen Sie zum Bestellen bitte den Punkt "Das will ich haben!"

**Tipp:** Wenn Sie TUM-Angehörige/-r sind, setzen Sie bitte zusätzlich ein Häkchen bei "Ich bin für den Campus-Lieferdienst berechtigt". So werden Sie automatisch zur kostenfreien Kopienbestellung über dokumenTUM weitergeleitet, falls das gewünschte Werk an der TUM vorhanden ist.

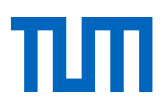

#### *Das SFX-Menü*

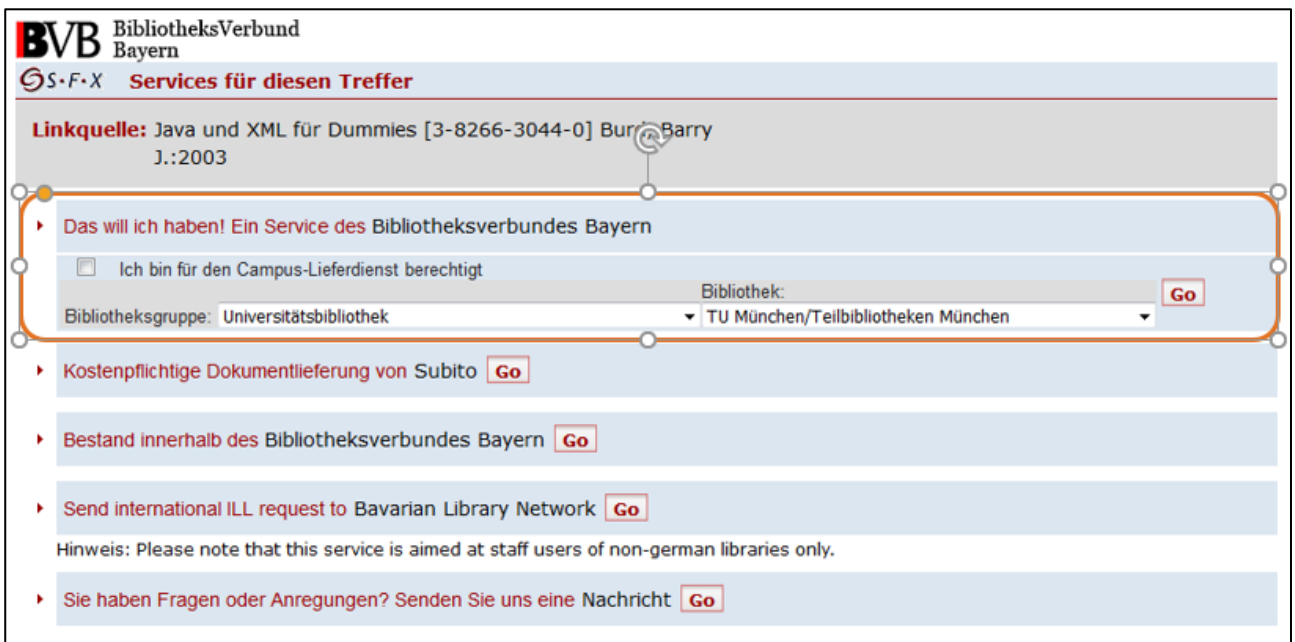

#### **3. Heimatbibliothek bzw. Lieferdienst auswählen**

Wählen Sie nun den TUM-Standort aus, an dem Sie Ihre Bestellung abholen wollen.

Bei Bestellungen aus einer Zeitschrift: Wählen Sie bitte den gewünschten Lieferdienst aus und geben Sie im nächsten Schritt das Erscheinungsjahr und den Band an. Bei Buchbestellungen entfallen diese Schritte.

Tipp: Die Abholbibliothek für Fernleihbestellungen ist in Ihrem Konto hinterlegt und kann dort auch von Ihnen geändert werden. Klicken Sie im Bereich "Benutzerdaten" auf "Zweigstelle Fernleihbestellungen." Über das Drop-down-Menü wählen Sie die Teilbibliothek der TUM aus, in der Sie Ihre Fernleihbestellung abholen möchten.

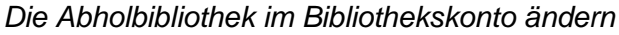

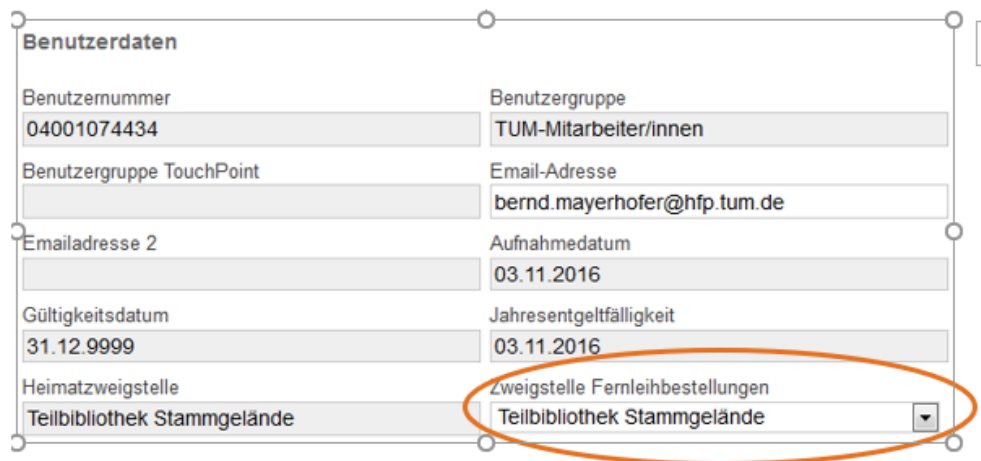

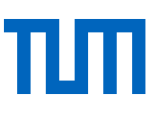

#### **4. Anmelden**

Melden Sie sich mit Ihrer Bibliotheksnummer und dem zugehörigen Passwort an.

**Bitte beachten Sie:** Eine Anmeldung mit der TUM-Kennung ist nicht möglich.

#### **5. Bestellen**

Ergänzen Sie im Bestellformular die fehlenden Angaben (unter anderem die gewünschte Teilbibliothek, an der Sie Ihre Bestellungen abholen möchten) und schicken Sie die Bestellung ab. Sobald das gewünschte Buch bei uns eingetroffen ist, werden Sie per E-Mail benachrichtigt.

**Tipp:** Sollten Sie die Anzeige "Ihre Suchanfrage erzielte keine Treffer" erhalten oder ist der gewünschte Titel nicht in der Trefferliste enthalten, klicken Sie oben im Menü auf "weitere Angebote" und wählen den Link "Freie Fernleihe" aus. Nach der Auswahl der Heimatbibliothek können Sie Ihre Bestellung über einen der Buttons (s. nachfolgende Abbildung) abgeben. Unser Fernleihteam recherchiert für Sie nach der gewünschten Literatur außerhalb Bayerns und leitet Ihre Bestellung weiter.

#### *Freie Fernleihe*

Fernleihbestellung (Buch u. a.) Fernleihbestellung (Kopie aus Buch) Fernleihbestellung (Kopie aus Zeitschrift)

## <span id="page-17-0"></span>4.2 Der Erwerbungsvorschlag

Wie schlage ich ein Buch zum Kauf vor?

Sie vermissen Literatur an der Universitätsbibliothek der TUM? Dann schlagen Sie uns den fehlenden Titel doch zum Kauf vor. Unsere Fachreferentinnen und Fachreferenten entscheiden anschließen anhand der Etatsituation und des Erwerbungsprofils des jeweiligen Faches, ob das Buch gekauft werden kann.

**Tipp:** Sie brauchen uns keine Email zuschreiben: Füllen Sie einfach das entsprechende [Formular](https://www.ub.tum.de/webform/erwerbungsvorschlag) aus und schicken Sie es ab.

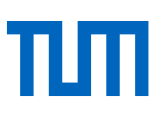

## <span id="page-18-0"></span>5 Wie finde ich Zeitschriften?

## <span id="page-18-1"></span>5.1 Die Zeitschriftenrecherche im OPAC

Die Suche nach einer Zeitschrift funktioniert im Grunde nicht anders als die Suche nach einem Buch. Sie suchen im OPAC, und Sie benötigen für die Suche aussagekräftige Suchbegriffe bzw. Suchoperatoren.

**Tipp:** Wenn Sie einen bestimmten Zeitschriftenaufsatz suchen, müssen Sie im OPAC nach dem Titel der Zeitschrift suchen. Am schnellsten gelangen Sie an Ihr Ziel, wenn Sie in das Feld **ISBN/ISSN** die *Internationale Standardnummer* der Zeitschrift eingeben – auf diese Weise erfahren Sie sofort, ob die Bibliothek die von Ihnen gesuchte Zeitschrift besitzt oder nicht.

Ist die ISSN nicht bekannt, gehen Sie folgendermaßen vor:

- 1. In das Feld "Titelstichwort" geben Sie relevante Begriffe aus dem Titel der Zeitschrift ein.
- 2. Schränken Sie anschließend unter "Suche eingrenzen Ihre Suchanfrage auf den Dokumenttyp "Zeitung/Zeitschrift" ein.

Beispiel: Sie suchen die Zeitschrift "Chemistry & biology". Geben Sie die Suchbegriffe ein und wählen Sie anschließend den Dokumenttyp aus.

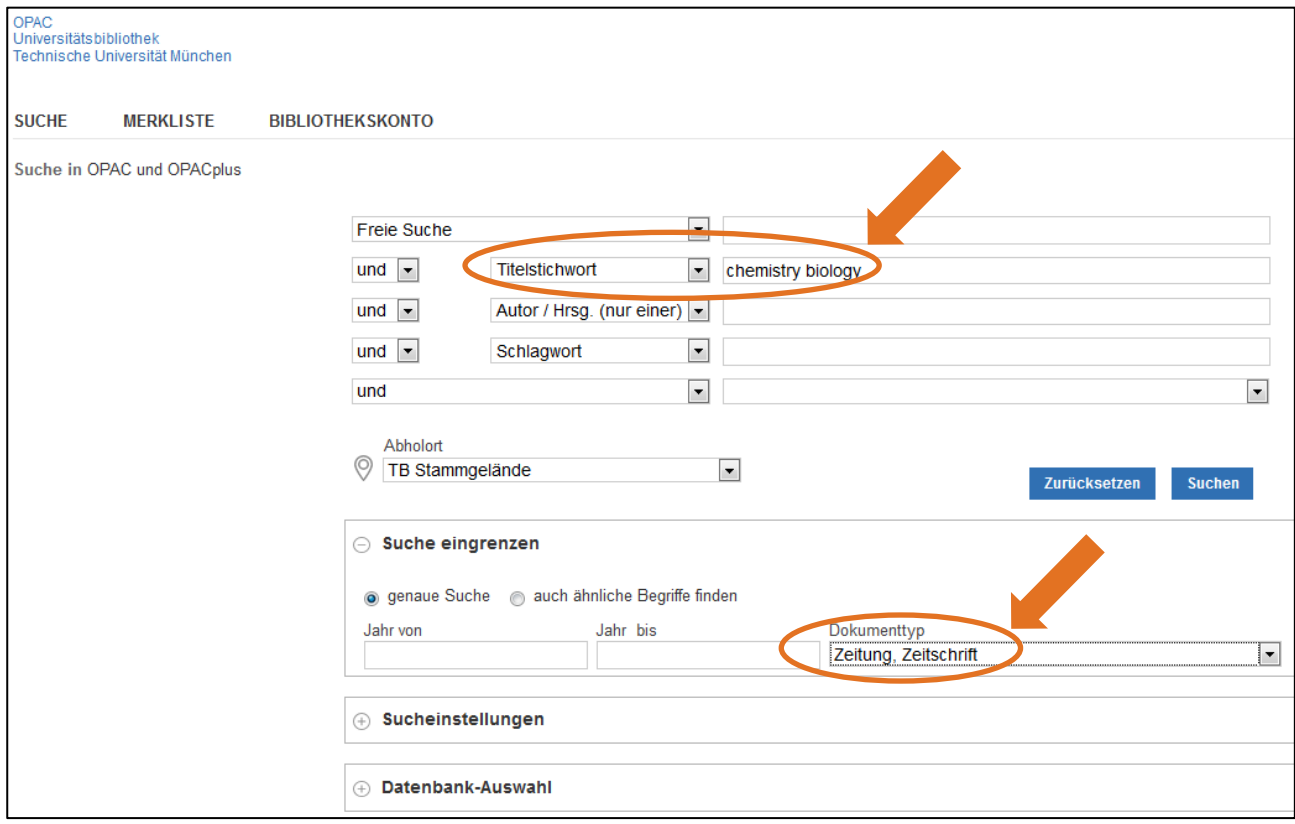

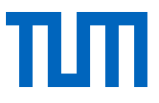

#### Angezeigt werden sowohl die gedruckte als auch die elektronische Ausgabe der Zeitschrift:

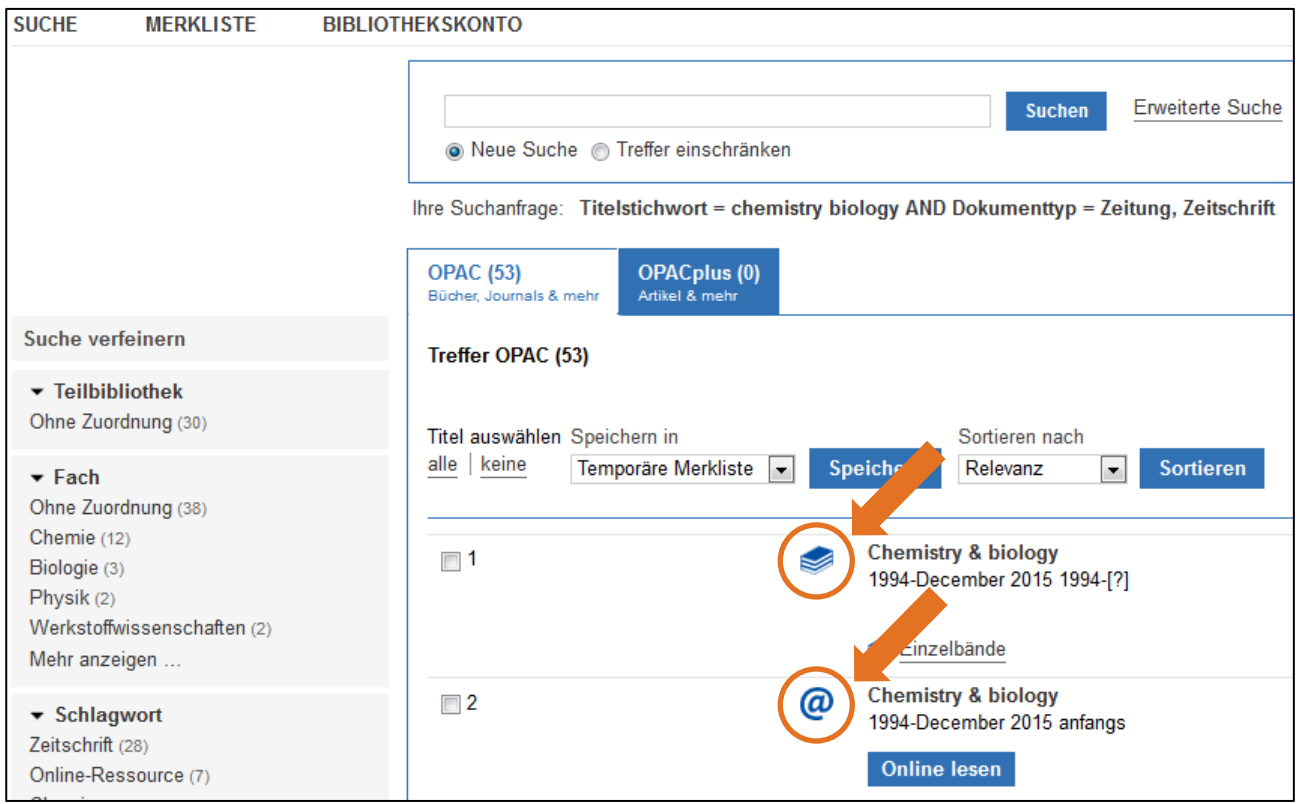

### <span id="page-19-0"></span>5.2 Elektronische Zeitschriften

Elektronische Zeitschriften (E-Journals) suchen Sie im OPAC oder in der [Elektronischen Zeitschrif](https://www.ub.tum.de/zugang-ejournals)[tenbibliothek \(](https://www.ub.tum.de/zugang-ejournals)**EZB**\*).

**Bitte beachten Sie:** Ein großer Teil des E-Journal-Angebots der Universitätsbibliothek ist zugangsgeschützt, da es sich um lizenzrechtlich relevantes Material handelt. TUM-Angehörige können kostenlos darauf zugreifen, wenn Sie sich mit Ihrer TUM-Kennung über **eAccess** einloggen.

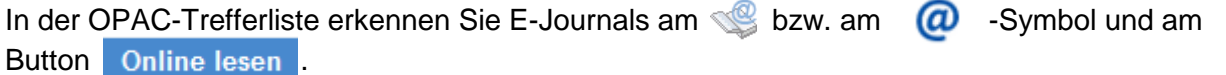

Nach dem Klick auf diesen Button werden Sie zur EZB weitergeleitet. Wählen Sie dort den gewünschten Titel aus und klicken Sie anschließend die Jahrgangsangaben ("Zu den Volltexten: Jg. …") an. Danach gelangen Sie zur Online-Ausgabe der Zeitschrift.

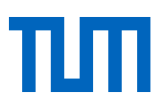

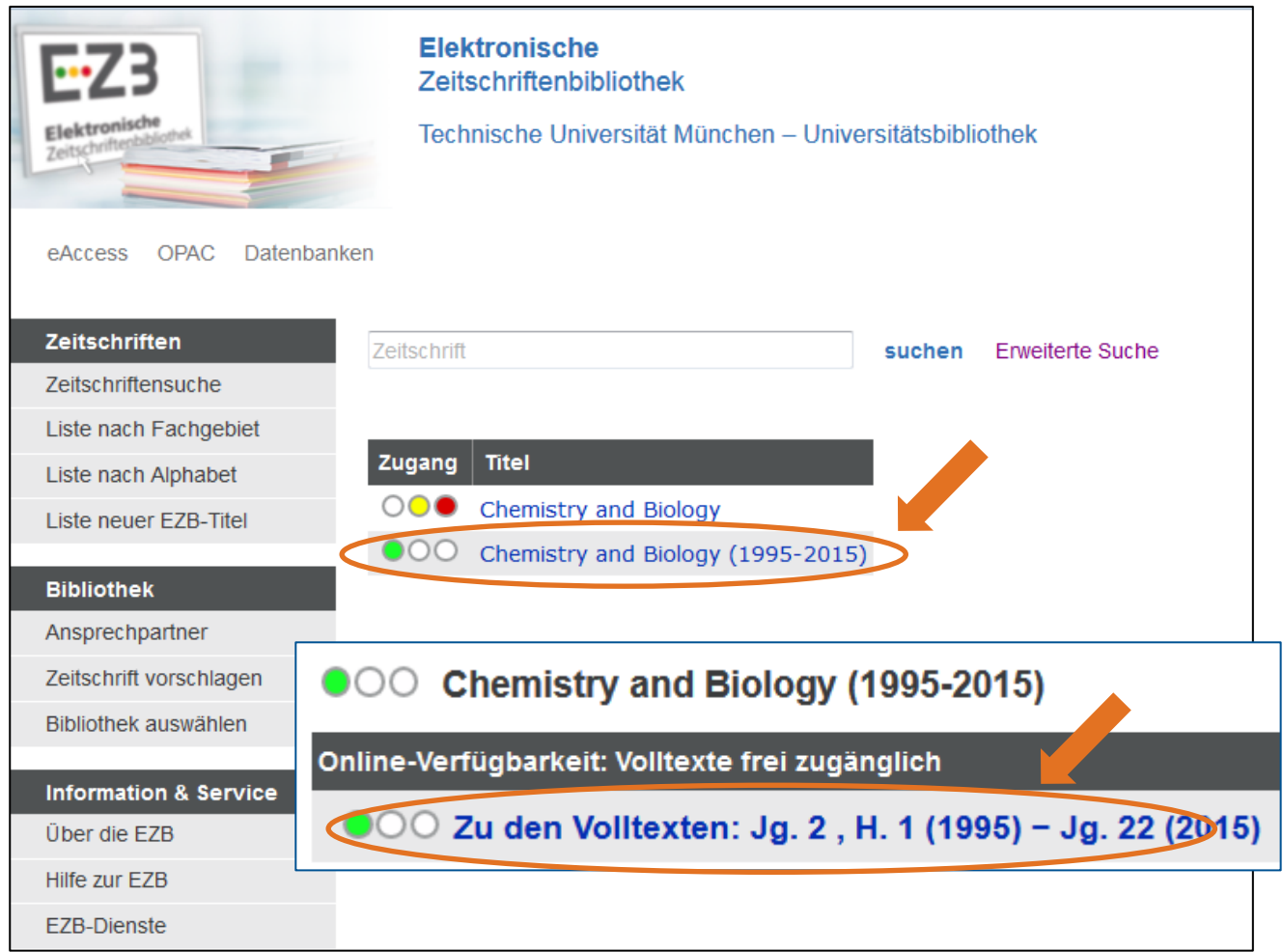

Die EZB ist ein im Internet frei zugängliches Verzeichnis wissenschaftlicher elektronischer Volltextzeitschriften. Über die Verfügbarkeit einer Zeitschrift informiert Sie ein Ampelsystem:

- Das grüne Ampelsymbol vor dem Titel "chemistry and biology" zeigt Ihnen an, dass der Volltext der Zeitschrift frei zugänglich ist.
- Das gelbe Ampelsymbol bedeutet, dass nur TUM-Angehörige die Zeitschrift lesen können.
- Bei roten Ampelsymbolen ist kein Zugriff möglich.
- Werden gelbes und rotes Ampelsymbol kombiniert, bedeutet dies, dass Sie nur auf einen Teil der erschienenen Jahrgänge zugreifen können.

**Bitte beachten Sie**: In der EZB können Sie wie im OPAC nur nach Zeitschriften, nicht jedoch nach Aufsätzen, die in Zeitschriften erschienen sind, suchen.

**Tipp**: Interessieren Sie sich ausschließlich für E-Journals, ist es besser, direkt in der EZB zu suchen. Die EZB finden Sie auf unserer Homepage im zentralen Sucheinstieg unter **E-Journals**.

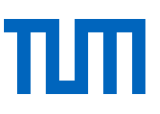

## <span id="page-21-0"></span>5.3 Gedruckte Zeitschriften

In der OPAC-Trefferliste erkennen Sie gedruckte Zeitschriften an diesem Symbol:

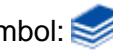

Wenn Sie auf den Titel der Zeitschrift klicken, gelangen Sie zur Vollanzeige. Dort erhalten Sie Informationen darüber, welche Teilbibliothek die Zeitschrift besitzt und welche Jahrgänge dieser Zeitschrift in der jeweiligen Teilbibliothek zu finden sind.

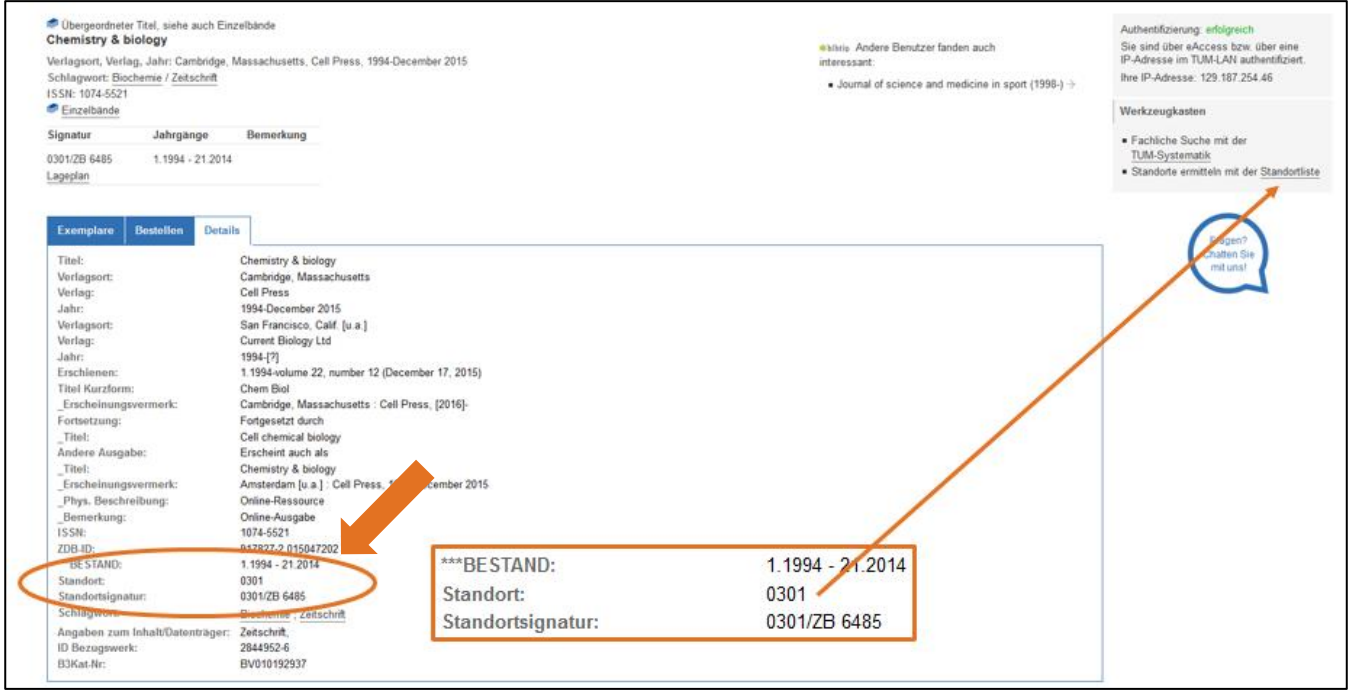

Die Angabe "0301/ZB 6485" bezeichnet den Standort, also eine bestimmte Teilbibliothek. Wenn Sie wissen wollen, für welche Teilbibliothek das Kürzel "0301" steht, sehen Sie in der **[Standort](https://www.ub.tum.de/standortliste)[liste](https://www.ub.tum.de/standortliste)** nach. In unserem Beispiel ist es die Teilbibliothek Chemie (Magazin).

Der Angabe "\*\*\*BESTAND: 1.1994 - 21.2014" können Sie entnehmen, dass die Teilbibliothek Chemie diese Zeitschrift für die Jahre 1994 bis 2014 erworben hat. Stünde dort "1.1994 - " hieße dies, dass die Zeitschrift seit 1994 fortlaufend bezogen wird und auch die aktuelle Ausgabe eingesehen werden kann.

Die Zahl vor der Jahreszahl (im Bsp. 1.1994 also die 1) steht für den Jahrgang der Zeitschrift. 2014 erscheint diese Zeitschrift im 21. Jahr.

**Bitte beachten Sie:** Einzelne Zeitschriftenhefte können nur in der Teilbibibliothek, in der sie ausliegen, genutzt werden. Gebundene Zeitschriften aus dem Magazinbestand können für zwei Wochen ausgeliegen werden. Eine Verlängerung ist nicht möglich.

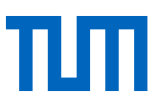

## <span id="page-22-0"></span>6. Wie finde ich Informationen im Internet?

Auch über eine Suche im Internet, z.B. mithilfe von Suchmaschinen wie Google oder Yahoo, können Sie relevante Literatur finden.

Zur wissenschaftlichen Informationsrecherche eignen sich jedoch vor allem auf die wissenschaftliche Dokumentensuche spezialisierte Suchmaschinen. Diese durchsuchen in der Regel Dokumentenserver, auf denen frei zugängliche wissenschaftliche Abhandlungen abgelegt sind.

Zu den wichtigsten wissenschaftlichen Suchmaschinen zählen *Google Scholar*, *Base* (*Bielefeld Academic Search Engine*), *1findr*, *Core* (Open Access), *Microsoft Academic Search*, *Scilit* und *WorldwideScience*. Eine umfangreiche Sammlung von Wissenschaftssuchmaschinen und hilfreichen Links finden Sie auf *[Scientific Search Engine](http://www.llek.de/)*. Einen guten Überblick bietet auch die [Universi](https://www.ub.uni-bielefeld.de/biblio/search/services/)[tätsbibliothek Bielefeld.](https://www.ub.uni-bielefeld.de/biblio/search/services/)

**Bitte beachten Sie**: Auch wissenschaftliche Suchmaschinen finden nur einen Teil der wissenschaftlich relevanten Informationen. Auf die Inhalte lizensierter Datenbanken, die Teil des sog. **Deep Web\*** sind, können sie nicht zugreifen. Sie können die Suche in Bibliothekskatalogen und Fachdatenbanken daher bereichern, jedoch nicht ersetzen.

### <span id="page-22-1"></span>6.1 Deep Web

Zum Deep Web gehören alle Webseiten und über das Internet zugänglichen Quellen, die von Suchmaschinen nicht erfasst werden. Dazu zählen neben den Inhalten aus Bibliothekskatalogen und Datenbanken

- Seiten, auf die nicht verlinkt wird und die auf keine Seiten verlinken,
- Seiten, die Google verbieten, sie aufzunehmen,
- Seiten, die Google nicht anzeigen will,
- Seiten, die nicht von Suchmaschinen indexiert werden und damit nicht in den Datenbanken der Suchmaschinen enthalten sind,
- Inhalte, die nur in Bildern oder Grafiken dargestellt sind,
- Inhalte, die nach einer bestimmten Zeichengrenze oder auf einer tieferen Ebene einer Seite erscheinen,
- Inhalte, die kostenpflichtig oder mit Dateneingabe verbunden sind,
- Inhalte, die per Gesetz in einem Land verboten sind.

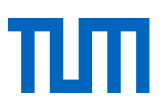

## <span id="page-23-0"></span>6.2 Internet-Quellen beurteilen

Wenn Sie ein Dokument gefunden haben, das Sie nutzen wollen, sollten Sie vorher auf jeden Fall prüfen, wie seriös und wissenschaftlich fundiert die dort präsentierten Informationen sind. Dabei können Ihnen die Antworten auf folgende Fragen helfen:

- **Wer** hat das Dokument erstellt? Ist der Autor bekannt? Gehört er einer renommierten Institution an? Hat er zum Thema bereits publiziert? Wenn ja, wo?
- **Woher** kommt die Quelle? Gibt es eine Kontaktadresse oder die URL einer Institution, an der der Autor arbeitet? Gibt es ein Impressum? Ist eine Domain angegeben?
- **Wie** ist der Inhalt aufbereitet? Sind Aufbau und Rechtschreibung korrekt? Wird sauber zitiert? Gibt es ein Literaturverzeichnis? Wie detailliert sind die Sachinformationen? Können Sie überprüft werden? Wird auf weiterführende Links verwiesen? Sind E-Mail-Adressen korrekt verlinkt? Auf welche Seiten führen die Hyperlinks? Öffnen sich eigenständig Fenster im Vorderund/oder Hintergrund?
- **Wann** wurde die Seite erstellt? Wird das Datum der Erstveröffentlichung und des Updates genannt? Wie alt sind die Literaturangaben? Funktionieren die Links noch?
- **Warum** wurde die Seite erstellt? Werden mit ihr ausschließlich wissenschaftliche Zwecke verfolgt? Gibt es Anzeichen dafür, dass es sich um eine private Homepage oder um die Webseite einer Organisation, einer Firma oder einer Partei handelt?

## <span id="page-23-1"></span>6.3 Google-Suche

Auf der Google-Homepage finden Sie unten rechts die Funktion "Einstellungen". Beim Anklicken gelangen Sie zur Funktion "Erweiterte Suche". Auf dieser Seite können Sie anhand vorgegebener Kriterien (Suchfelder) Ihre Suchanfrage konkretisieren oder die Suchergebnisse eingrenzen.

**Tipp**: Eine gute Hilfe stellen auch die **[Google-Suchoperatoren](https://support.google.com/websearch/answer/2466433?visit_id=636855620040898358-2751109602&p=adv_operators&hl=de&rd=1)** dar. Dabei handelt es sich um Symbole oder Wörter, mit deren Hilfe Suchergebnisse verfeinert werden können, wenn Sie mit Doppelpunkt ohne Leerzeichen vor den Suchbegriff platziert werden. Zu den wichtigsten gehören

- **Translate** (liefert Übersetzungen, mit denen Sie anschließend weitersuchen können)
- **Define** (liefert Definitionen)
- **Filetype** (sucht nur die von Ihnen angegebenen Dateien, z.B. .ppt)
- **Intitle** (sucht Dokumente, bei welchen die von Ihnen angegebenen Wörter im Title stehen)
- **Site** (sucht nach bestimmten Domänen, z.B. edu).

## <span id="page-24-0"></span>6.4 Google Scholar

[Google Scholar](https://www.google.de/) ist eine Suchmaschine, die das Internet nach wissenschaftlichen Dokumenten aller Art (Aufsätze, Bücher, Dissertationen, Internetquellen etc.) durchsucht.

#### **Vor- und Nachteile**

Zu den Vorteilen von Google Scholar gehören die große Datenbasis, die intuitive Bedienbarkeit, die hohe Geschwindigkeit und die Verbindung mit dem Deep Web.

Die Nachteile von Google Scholar liegen v. a. in der mangelhaften Filterfunktion und in der fehlenden intellektuellen Qualitätsprüfung der Suchergebnisse. So wird z. B. nicht zwischen studentischen Seminararbeiten und wissenschaftlichen Fachveröffentlichungen unterschieden. Problematisch ist außerdem die mangelnde Transparenz.

**Bitte beachten Sie**: Treffer erhalten Sie immer nur in der Sprache, in der Sie gesucht haben.

#### **Bestandsabgleich mit der TUM-Universitätsbibliothek**

Sie wollen nach einer Suche in der Trefferanzeige von Google Scholar überprüfen, ob ein gefundenes Buch oder ein Aufsatz an der TUM-Bibliothek vorhanden ist? Dann sollten Sie den SFX-Service der TUM-Bibliothek zu Google Scholar dazu schalten. **SFX\*** ist ein sog. Linkresolver, der die Google-Scholar-Rechercheergebnisse mit den lokalen Bestandsinformationen der Universitätsbibliothek abgleicht.

#### **Zuschalten des SFX-Service**

Das Zuschalten ist auf der Seite von Google Scholar unter "Einstellungen" (drei Balken, linke Ecke oben) möglich. Der SFX-Service kann nur für Bibliotheken genutzt werden, die diesen Service eingerichtet haben. Sofern dies der Fall ist, lassen sich auf diese Weise bis zu fünf Bibliotheken gleichzeitig zuschalten.

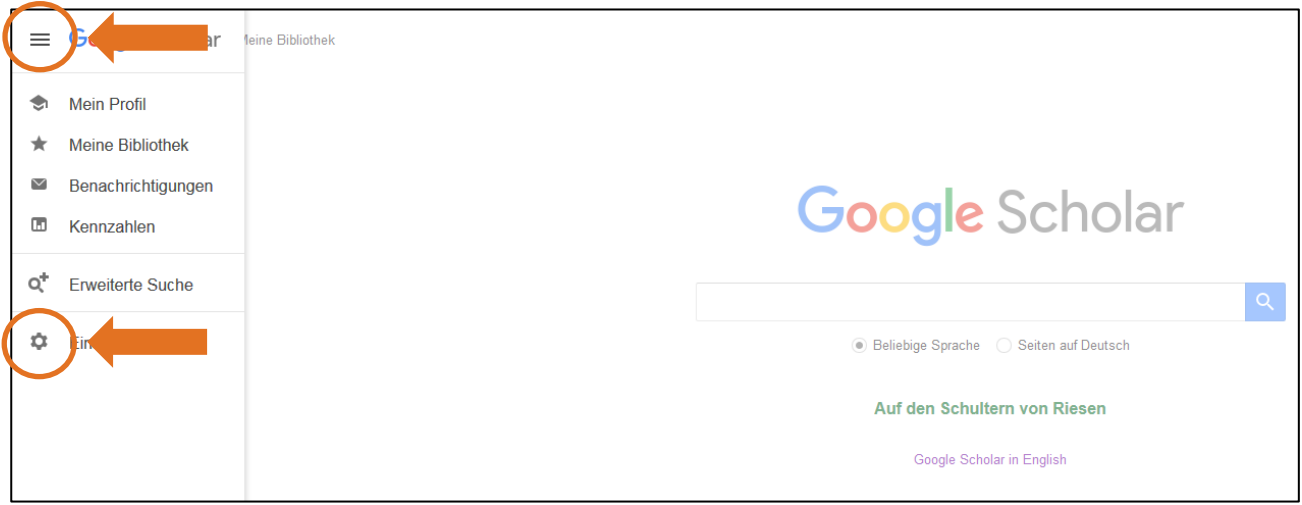

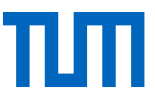

Unter "Bibliothekslinks" geben Sie die Technische Universität München (und/oder weitere vier Bibliotheken) ein. Setzen Sie anschließend einen Haken in das Kästchen und speichern Sie ab.

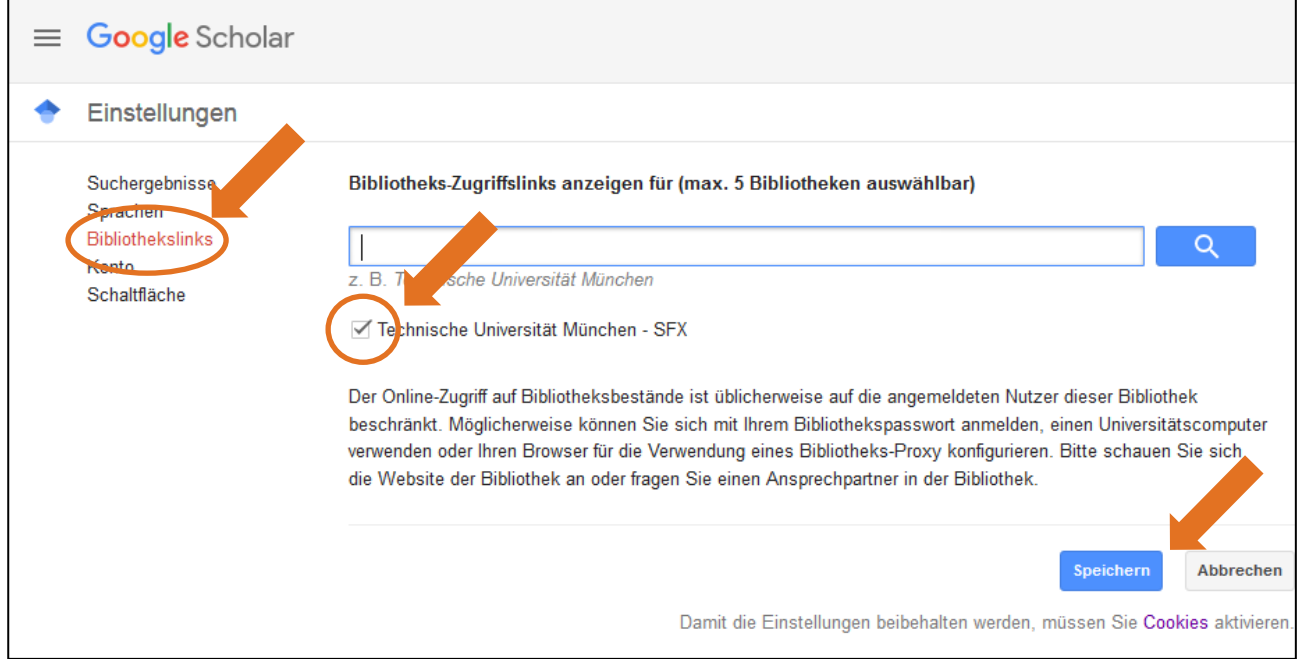

**Tipp:** Sollte der von Ihnen gesuchte Titel nicht im Bestand der TUM-Bibliothek enthalten sein, können Sie sich über die SFX-Serviceseite zusätzlich über alternative Beschaffungswege informieren.

#### **Von Google Scholar über SFX in den OPAC der TUM-Bibliothek**

1. Klicken Sie auf das Anführungszeichen; in der Menüzeile erscheint SFX.

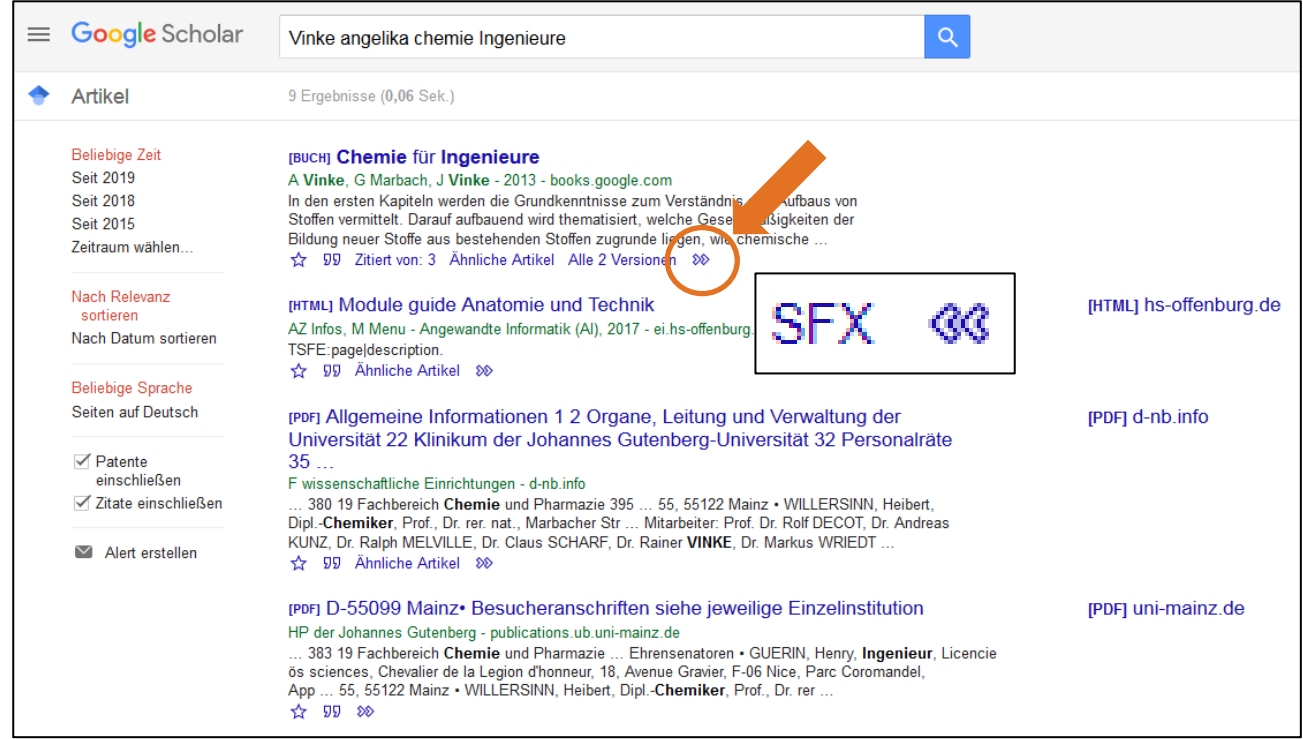

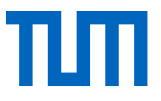

2. Klicken Sie auf SFX und danach in der Zeile "Bestand innerhalb des Bibliotheksverbundes Bayern" auf Go

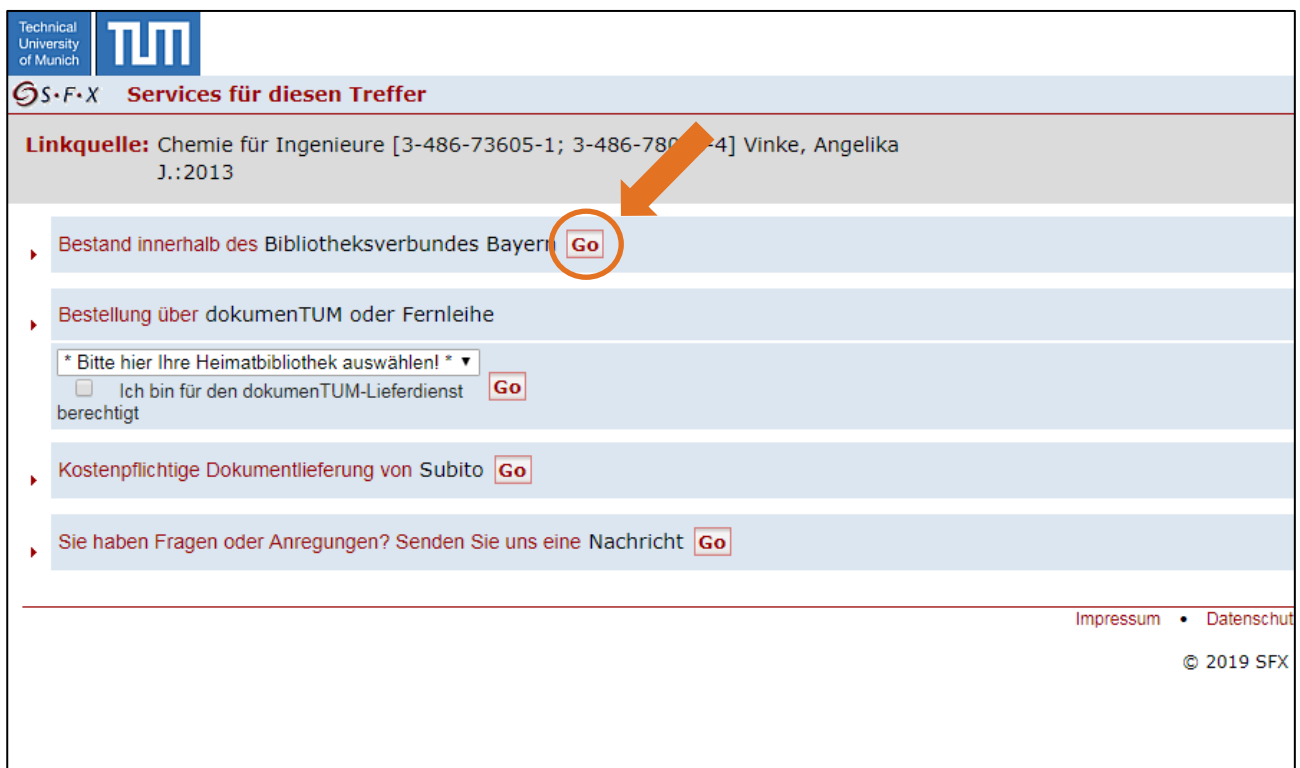

3. Im Gateway Bayern werden Ihnen bibliothekarischen Nachweise für den Titel, den sie gesucht haben, angezeigt.

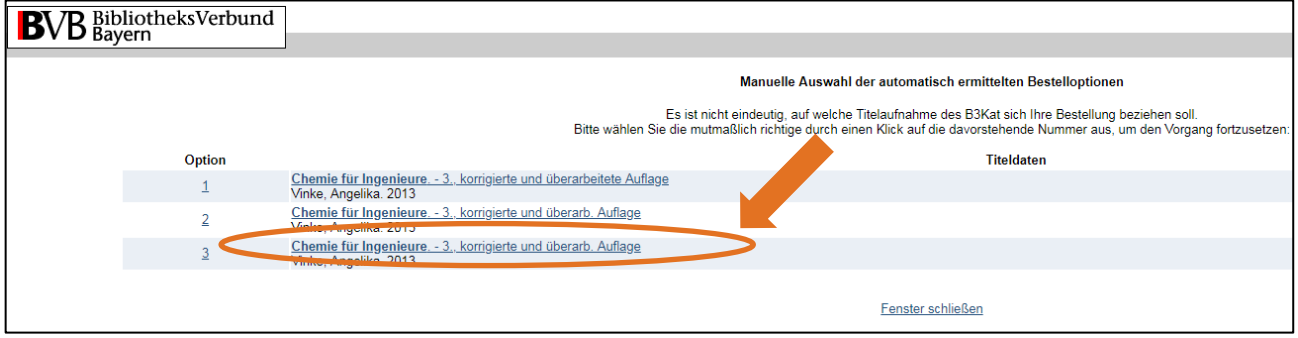

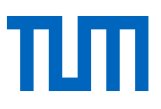

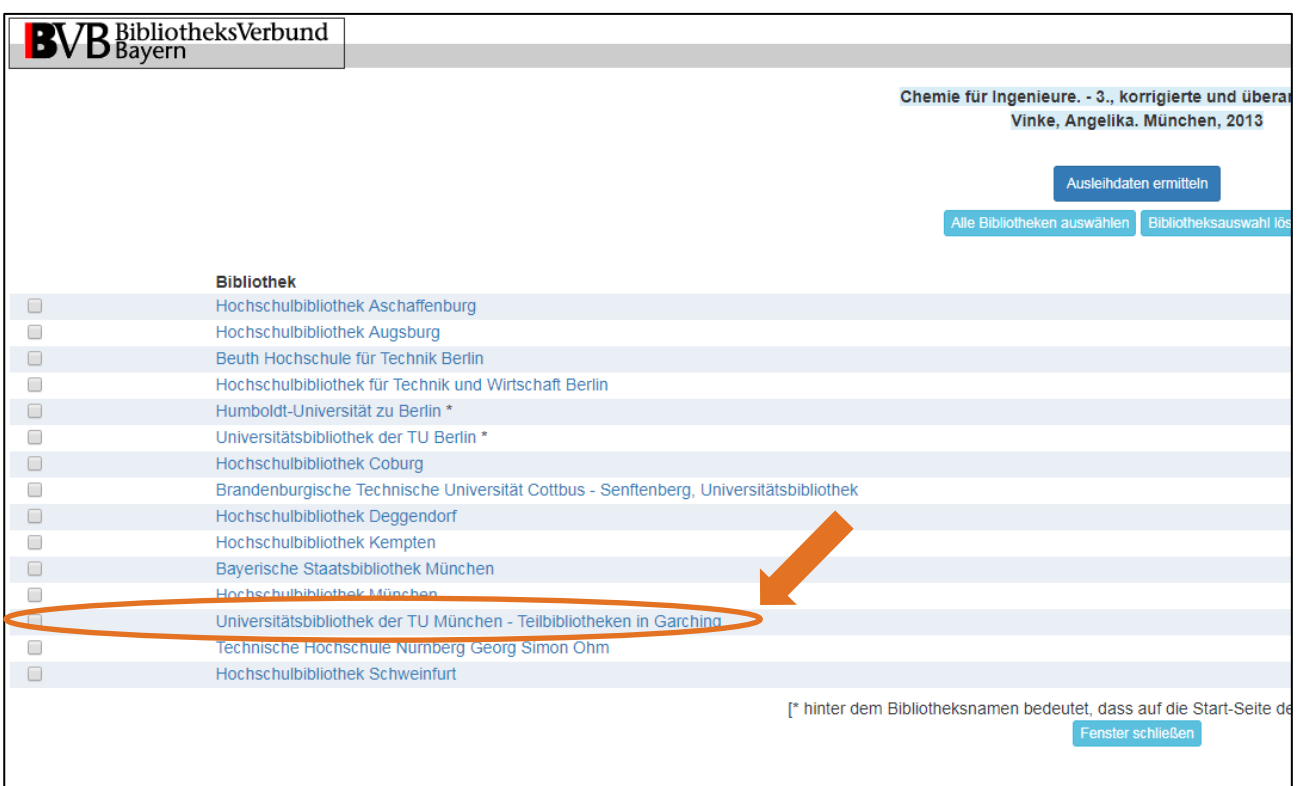

### <span id="page-27-0"></span>6.5 Bildersuche

#### **Google und andere Bildersuchmaschinen**

Google findet nicht nur Webseiten, sondern auch Bilder.

Es gibt zwei Möglichkeiten der Bildersuche:

- 1. **Suche mit Text**: Google aufrufen und einen oder mehrere Suchbegriffe in den zentralen Suchschlitz eingeben; anschließend in der Menüzeile unter dem Suchschlitz "Bilder" anklicken.
- 2. **Suche mit Bildern**: [Google Bilder](file://///nas.ads.mwn.de/tuze/bib/BibliothekAllgemein/informationsdienst/Schulungen_a%20Standardkurse/Informationskompetenz_1/Skript/Deutsch/images.google.com) aufrufen und im zentralen Suchschlitz auf das Kamerasymbol **O** klicken; anschließend können Sie eine Bild-URL einfügen oder ein Bild hochladen und sich dazu Seiten, die dieses oder ähnliche Bilder verwenden, anzeigen lassen.

Sie können Ihre Rechercheergebnisse auch nachträglich filtern, etwa nach Farbe oder Größe. Klicken Sie zu diesem Zweck in der Menüzeile auf den Begriff "Tools" und wählen Sie anschließend einen oder mehrere der eingeblendeten Filter aus. Art und Anzahl der Filterkategorien hängen von der Art der Suche (ob mit Text oder Bild) ab.

Neben Google bieten noch zahlreiche andere Bildersuchmaschinen (*image search engines*) im Internet ihre Dienste an. Zu den bekanntesten gehören Bing (Microsoft) und Picsearch, der einzige spezialisierte Bildersuchdienst.

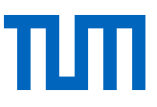

Von den großen Bildersuchmaschinen zu unterscheiden sind die kleineren **Bildportale** (mit eigenem Bilderbestand), die sich besonders zu Suche nach kostenlos nachnutzbaren Fotos eignen. Dazu zählen u.a. flickr, Wikimedia und Pixabay. Für die Suche nach CC-lizenzierten Inhalten (s.u.) eignet sich besonders [CC-Search.](https://search.creativecommons.org/)

#### **Urheberrecht**

**Bitte beachten Sie**: Bilder sind urheberrechtlich geschützte Werke, die laut geltendem Zitatrecht (s. hierzu [TUM-Zitierleitfaden\)](https://mediatum.ub.tum.de/1225458?show_id=1231945) nur verändert werden dürfen, sofern eine Erlaubnis vorliegt. Außer dem Urheber können darüber hinaus auch weitere Personen (Verleger, Architekten, Künstler, abgebildete Personen etc.) Rechte an einem Bild haben. Vor der Benutzung eines Bildes sollten Sie daher immer prüfen, ob und wenn ja unter welchen Bedingungen dessen Verwendung gestattet ist.

**Tipp**: Noch mehr über das Thema erfahren Sie in unserem Kurs ["Zitieren statt plagiieren"](https://www.ub.tum.de/kurs/zitieren-statt-plagiieren) sowie im [Tutorial "Bilder zitieren".](https://mediatum.ub.tum.de/1452673)

Auf Bildportalen wie **[flickr](https://www.flickr.com/)** können Sie direkt nach kostenlosen Bildern suchen. Klicken Sie auf die Lupe am Anfang des Suchfeldes und danach auf "Beliebige Lizenz". Das Dropdown-Menü bietet Ihnen verschiedene Lizenzvarianten an. U.a. können Sie die Suche auf Bilder mit einer "Creative Commons-Lizenz" einschränken.

**[Creative Commons](https://de.creativecommons.org/)** (CC) ist eine Non-Profit-Organisation, die in Form standardisierter [Lizenzver](https://creativecommons.org/licenses/?lang=de)[träge](https://creativecommons.org/licenses/?lang=de) Urheber bei der Freigabe rechtlich geschützter Inhalte unterstützt. Bildnutzer erhalten durch die CC-Lizenzen zusätzliche Freiheiten, d.h., Sie dürfen mit CC-lizenzierten Bildern mehr machen, als das Urheberrechtsgesetz erlaubt. Wie weit diese Freiheiten reichen, hängt davon ab, um welchen der sechs CC-Lizenzverträge es sich jeweils handelt.

#### **CC Lizenzen – die Symbole und ihre Bedeutung**

[\(http://www.flickr.com/creativecommons\)](http://www.flickr.com/creativecommons)

# Namensnennung

Sie dürfen das Bild kommerziell nutzen und verändern, sofern Sie den Urheber nennen.

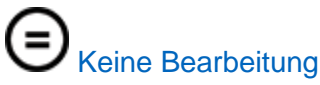

Sie dürfen das Bild kopieren und weitergeben, jedoch nicht bearbeiten.

## Nicht kommerzielle Nutzung

Sie dürfen das Bild kopieren und weitergeben, sofern Sie damit keinen kommerziellen Zweck verfolgen.

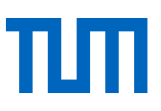

# Weitergabe unter gleichen Bedingungen

Sie dürfen das Bild bearbeiten, das bearbeitet Bild jedoch nur unter der gleichen Lizenz wie das Ursprungsbild verbreiten.

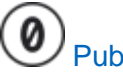

## Public domain

Sie dürfen mit dem Bild machen, was Sie wollen; der Urheber hat alle Rechte aufgegeben.

## <span id="page-29-0"></span>6.6 Zeitungsartikelsuche

Aktuelle Artikel aus der Tagespresse und Nachrichten finden sie unter **[www.paperball.de](http://www.paperball.de/)** oder in **Google News.**

## <span id="page-29-1"></span>6.7 Lexikasuche

Zur Suche von Wörterbüchern, Enzyklopädien und Nachschlagewerken verwenden Sie am besten das Datenbank-Infosystem **DBIS\*** (Zugang auf der Homepage der TUM-Bibliothek über den Reiter "Datenbanken"). Sie können selbstverständlich auch eine freie Suche im OPAC durchführen; tragen Sie in das Suchfeld zusätzlich zu Ihrem/Ihren Suchbegriff/-en den gewünschten Publikationstyp (z.B. Lexikon, Wörterbuch) ein.

#### **Wikipedia**

Einen schnellen Einstieg in und in der Regel auch einen guten Überblick über ein Thema bietet Ihnen Wikipedia.

Die **Vorteile** von Wikipedia:

- schneller Zugriff auf Informationen zu vielen Themen
- Links und bibliografische Hinweise → relevante (zitierfähige) Primärquellen lassen sich relativ leicht finden
- sehr aktuell

Die **Nachteile** von Wikipedia:

- ungenügende Qualitätskontrolle (jede/r darf schreiben)
- Manipulation von Information schwer nachweisbar
- böswillige Attacken auf die Inhalte (bspw. gezielt eingestreute Fehler oder Einbindung illegaler Inhalte) lassen sich nur schwer aufdecken

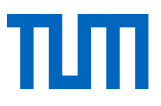

**Bitte beachten Sie**: Vor der Verwendung Wikipedia-Informationen sorgfältig prüfen, da kein automatischer Prüfmechanismus existiert. Wikipedia nur als Fundgrube für zitierfähige Literatur verwenden, Wikipedia-Texte jedoch **auf keinen Fall zitieren**.

#### **Duden**

Sie sind an einem Wörterbuch aus der Duden-Familie interessiert? Klicken Sie auf der Homepage der TUM-Bibliothek auf den Reiter "Datenbanken" und geben Sie in den Suchschlitz den Begriff" Duden" ein. Anschließend haben Sie die Möglichkeit, zwischen zwei Angeboten zu wählen:

- **Duden Online**: ein frei zugängliches Online-Wörterbuch, das Rechtschreibung, Bedeutung, Synonyme, Aussprache und Herkunft von rund 135.000 deutschen Wörtern aufführt. Sie erhalten außerdem Hinweise zur Grammatik und zur korrekten Verwendung von Begriffen. Der Inhalt basiert auf den bekannten Duden-Wörterbüchern.
- **Duden / Das große Wörterbuch der deutschen Sprache**: Hier können sie gleichzeitig in zahlreichen Teilwerken aus dem Duden-Verlag recherchieren.

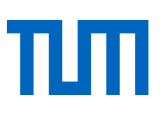

## <span id="page-31-0"></span>**Glossar**

<span id="page-31-1"></span>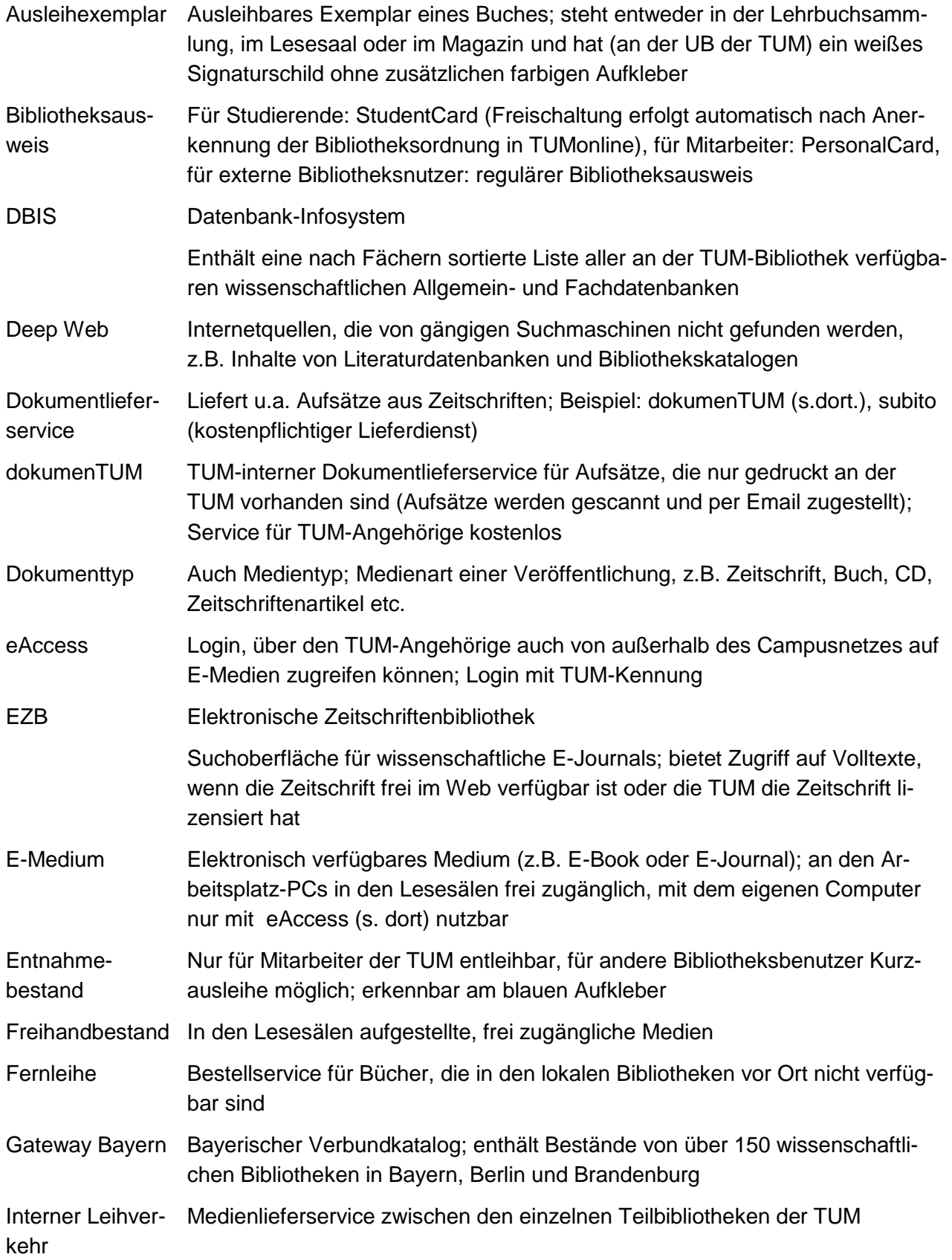

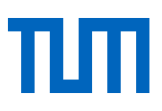

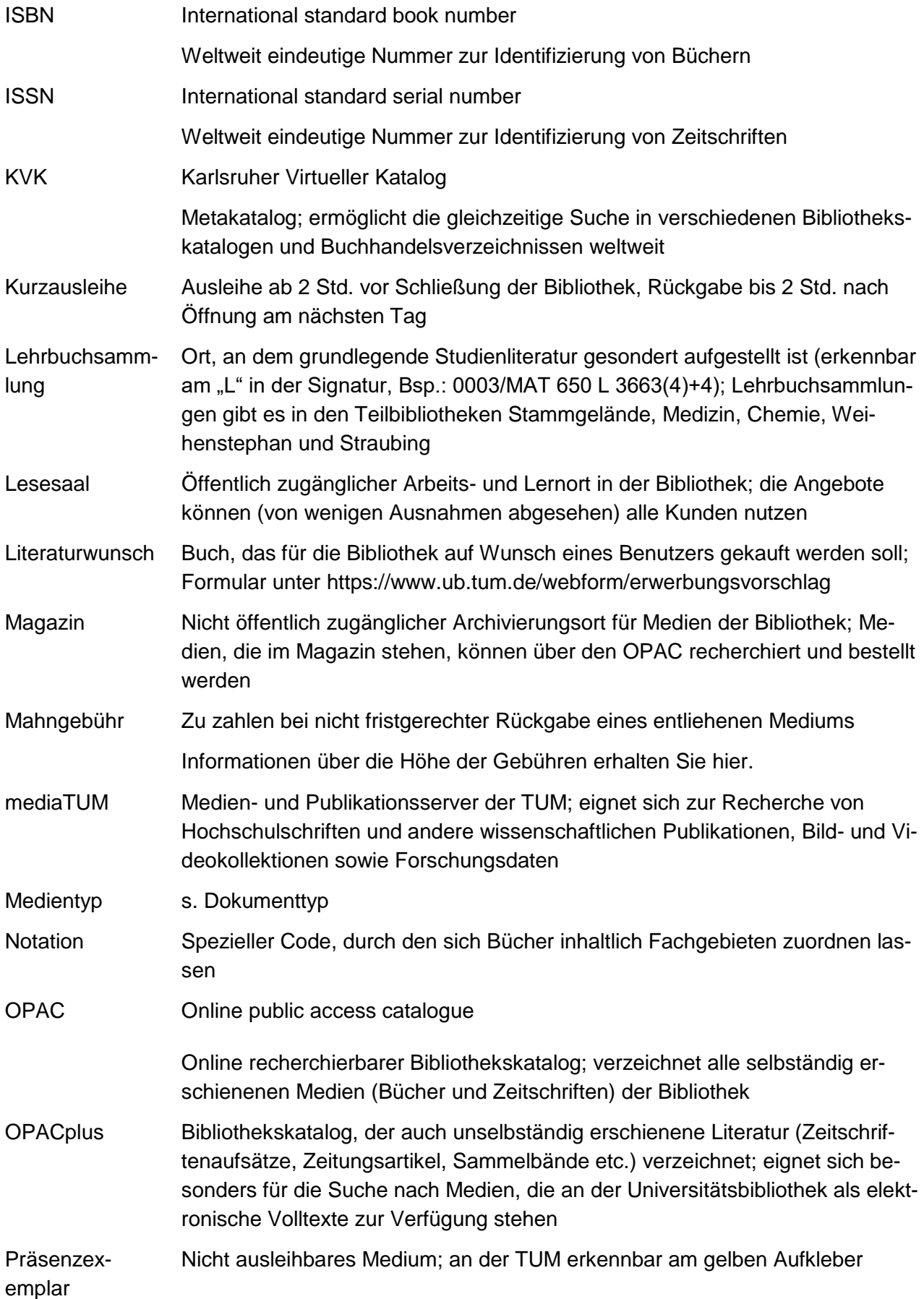

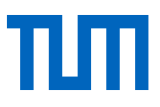

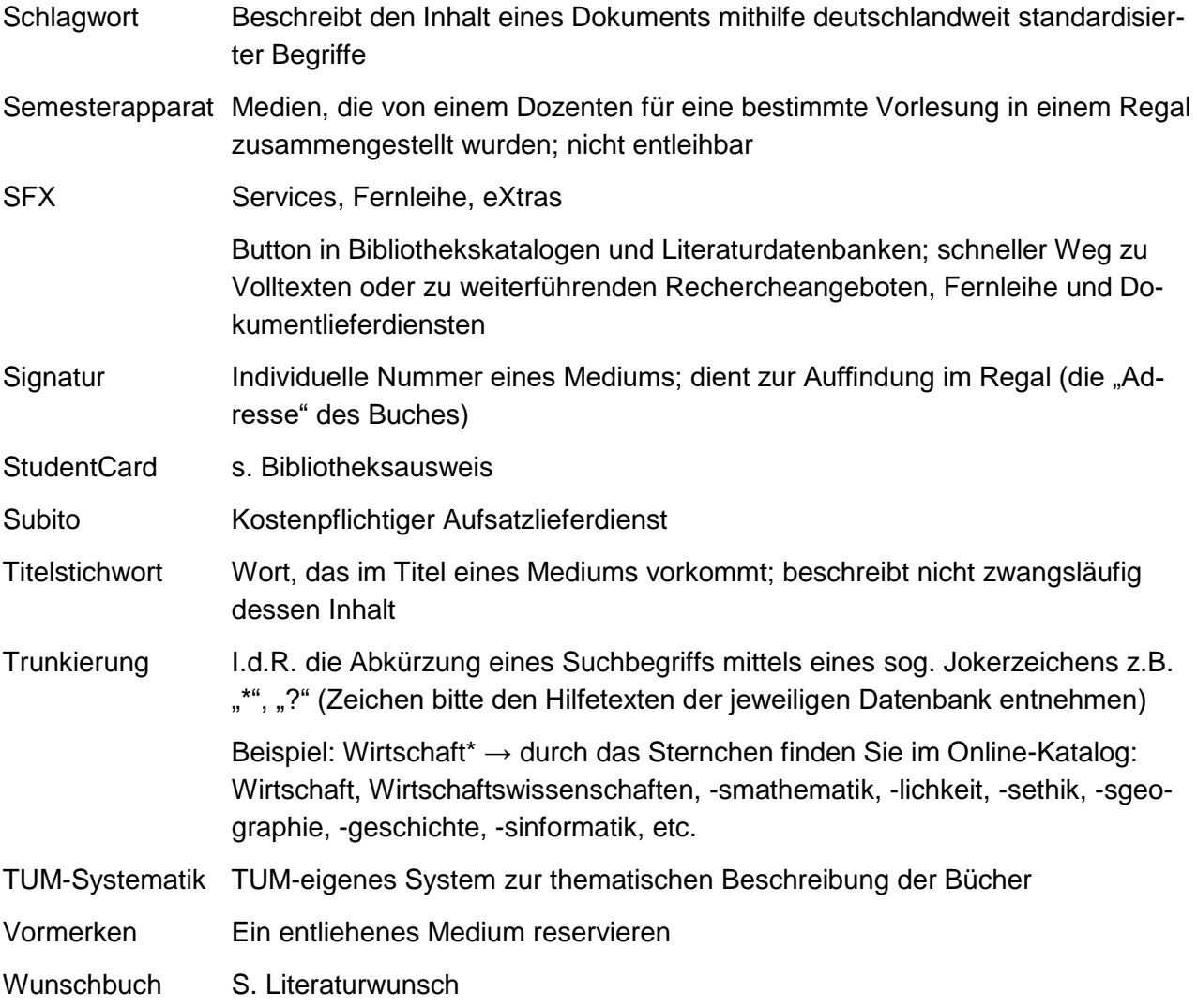